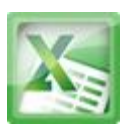

### **Lesson10-Working with Basic Functions**

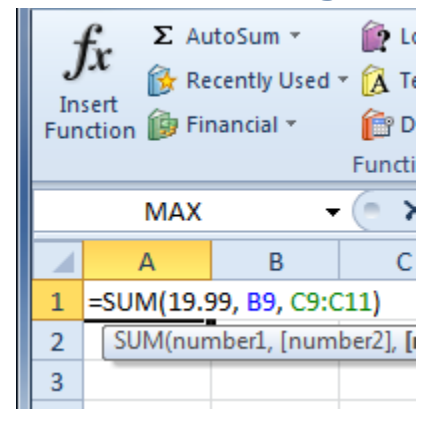

Figuring out formulas for calculations you want to make in Excel can be tedious and complicated. Fortunately, Excel has an entire library of **functions** or **predefined formulas** that you can take advantage of. You may be familiar with common functions like **sum**, **average**, **product** or **count**, but there are hundreds of functions in Excel, even for things like formatting text, referencing cells, calculating financial rates, analyzing statistics, and more.

In this lesson, you will learn the basics of inserting common functions into your worksheet by utilizing the **AutoSum** and **Insert Functions** commands. You will also become familiar with how to **search and find various functions**, including exploring Excel's **Functions Library**.

A **function** is a **predefined formula** that performs calculations using specific values in a particular order. One of the key benefits of functions is that they can save you time since you do not have to write the formula yourself. Excel has hundreds of different functions to assist with your calculations.

In order to use these functions correctly, you need to understand the different **parts of a** function and how to create **arguments** in functions to calculate values and cell references.

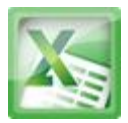

## **The Parts of a Function**

The order in which you insert a function is important. Each function has a specific order, called **syntax**, which must be followed for the function to work correctly. The basic syntax to create a formula with a function is to insert an **equal sign (=)**, a **function name** (SUM, for example, is the function name for addition), and an **argument**. Arguments contain the information you want the formula to calculate, such as a range of cell references.

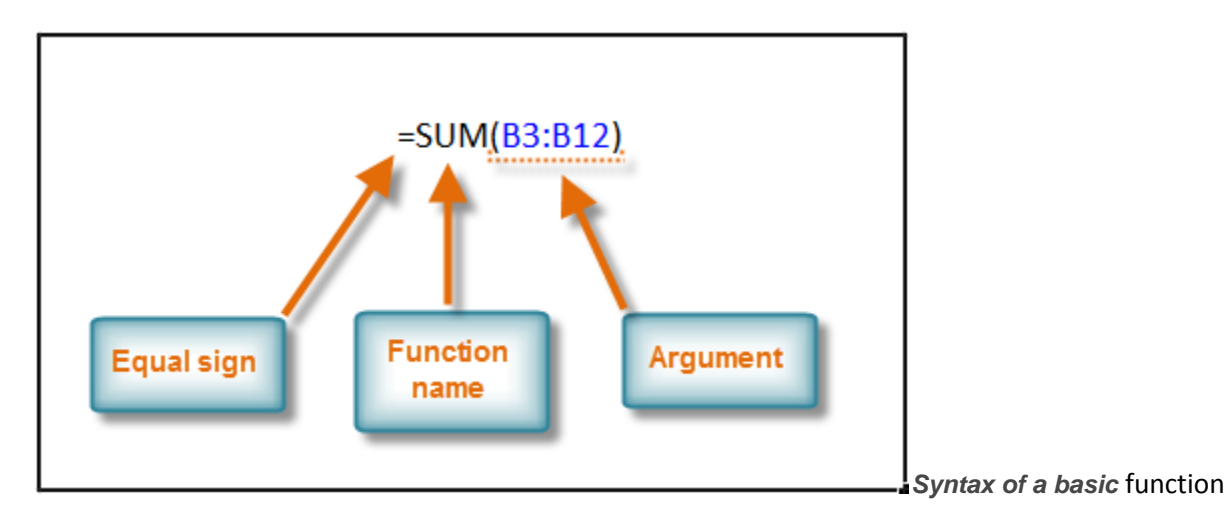

# **Working with Basic Arguments**

Arguments must be enclosed in **parentheses**. Individual values or cell references inside the parentheses are separated by either **colons** or **commas**.

**Colons** create a reference to a range of cells.

For example, **=AVG(E19:E23)** would calculate the **average** of the cell range E19 through E23.

**Commas** separate individual values, cell references, and cell ranges in the parentheses. If there is more than one argument, you must separate each argument by a comma.

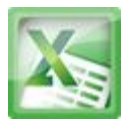

For example, **=COUNT(C6:C14,C19:C23,C28)** will **count** all the cells in the three arguments that are included in parentheses.

## **To Create a Basic Function in Excel:**

- 1. Select the cell where the answer will appear (F15, for example)
- 2. Type the **equal sign (=)** and enter the **function name** (SUM, for example).

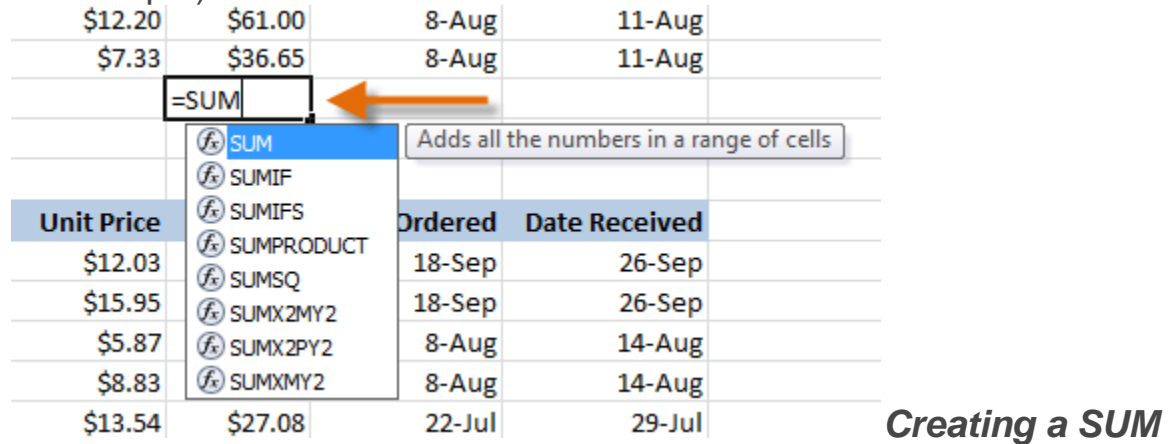

### *function*

3. Enter the cells for the **argument** inside the parenthesis.

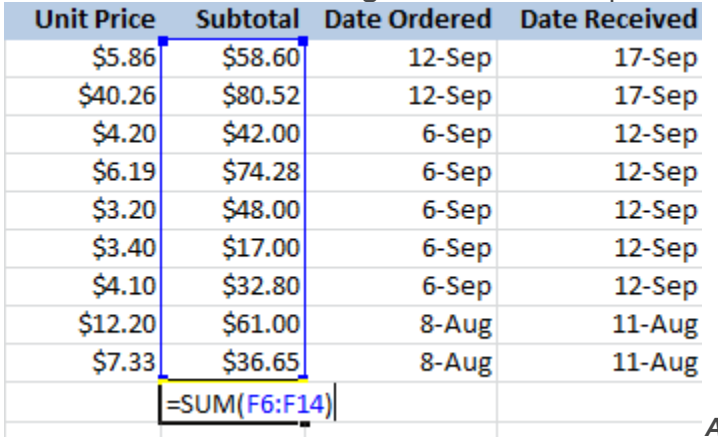

*Adding cells to the function argument*

4. Press **Enter** and the result will appear. \$450.85 Result

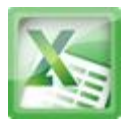

### **Using AutoSum to select Common Functions:**

The **AutoSum** command allows you to automatically return the results for a range of cells for common functions like SUM and AVG.

- 1. Select the cell where the answer will appear (E24, for example).
- 2. Click on the **Home** tab.
- 3. In the **Editing** group, click on the **AutoSum** drop-down arrow and select the function you desire (Average, for example).

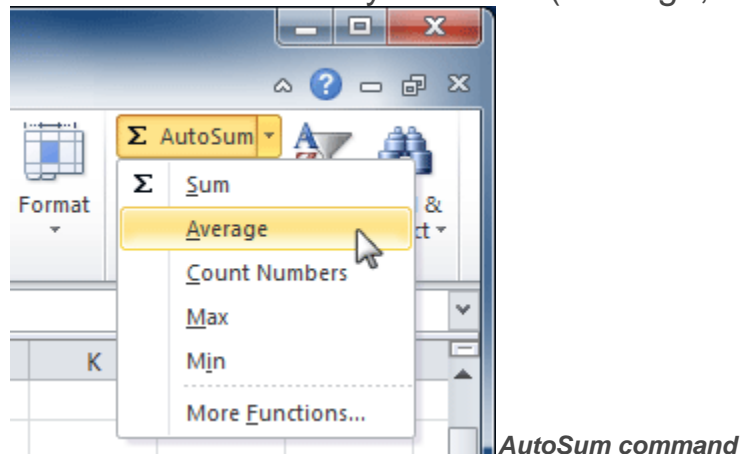

4. A formula will appear in the selected cell E24. If logically placed, AutoSum will select your cells for you. Otherwise, you will need to click on the cells to choose the argument you desire.

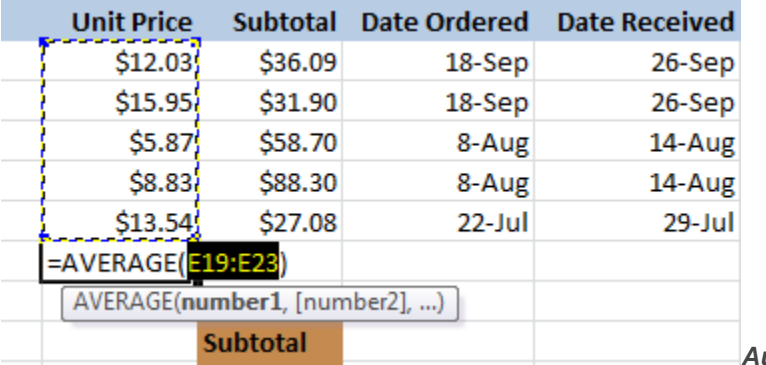

*AutoSum selects and dsiplays cell*

*range*

5. Press **Enter** and the result will appear.

# \$11.24 Result

The **AutoSum** command can also be accessed from the **Formulas** tab.

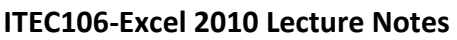

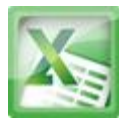

### **Function Library**

There are hundreds of functions in Excel, but only some will be useful for the kind of data you are working with. There is no need to learn every single function, but you may want to explore some of the different kinds to get ideas about which ones might be helpful to you as you create new spreadsheets.

A great place to explore functions is in the **Function Library** on the Formulas tab. Here you may search and select Excel functions based on categories such as **Financial**, **Logical**, **Text**, **Date & Time**, and more.

### **To Insert a Function from the Function Library:**

- 1. Select the cell where the answer will appear (I6, for example)
- 2. Click on the **Formulas** tab.
- 3. From the **Function Library** group, select the **function category** you desire. In this example, we will choose Date & Time.
- 4. Select the desired **function** from the Date & Time drop-down menu. We will choose the NETWORKDAYS function to count the days between the order date and receive date in our worksheet.

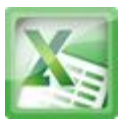

|              | File                           | Insert<br>Home |                                    |                         | Page Layout         |  |                    | Formulas                | Data                                                                     | Review           |         | View              |        |                                    |  |
|--------------|--------------------------------|----------------|------------------------------------|-------------------------|---------------------|--|--------------------|-------------------------|--------------------------------------------------------------------------|------------------|---------|-------------------|--------|------------------------------------|--|
| Jx<br>Insert |                                | Σ              | AutoSum Recently Financial Logical |                         |                     |  | Text               | Date &                  | Lookup &                                                                 | $\theta$<br>Math |         | More              |        | ⊟ De<br>∱x <sup>⊟</sup> Us<br>Name |  |
|              | <b>Function</b>                |                | Used $\tau$                        |                         |                     |  |                    | Time $\tau$             | Reference v & Trig v Functions v                                         |                  |         |                   |        | ■留Cr<br>Manager                    |  |
|              |                                |                |                                    | <b>Function Library</b> |                     |  | DAY                |                         |                                                                          |                  |         | Define            |        |                                    |  |
| 16<br>m<br>▼ |                                |                |                                    |                         | $f_x$<br>$=$ NETWO  |  |                    |                         | <b>DAYS360</b>                                                           |                  |         |                   |        |                                    |  |
|              | А                              |                |                                    |                         | B                   |  |                    |                         | <b>EDATE</b>                                                             |                  |         | E                 |        | F                                  |  |
| 2            | <b>Office Supply Order Log</b> |                |                                    |                         | <b>Jul-Sep 2010</b> |  |                    |                         | <b>EOMONTH</b>                                                           |                  |         |                   |        |                                    |  |
| 3            |                                |                |                                    |                         |                     |  |                    |                         |                                                                          |                  |         |                   |        |                                    |  |
| $\Delta$     | <b>OfficeMax</b>               |                |                                    |                         |                     |  |                    | <b>HOUR</b>             |                                                                          |                  |         |                   |        |                                    |  |
| 5            | <b>Office Supply</b>           |                |                                    |                         | <b>Item Number</b>  |  |                    |                         | <b>MINUTE</b>                                                            |                  |         | <b>Unit Price</b> |        | <b>Subtota</b>                     |  |
| 6            | <b>File Folders</b>            |                |                                    | EGC38290                |                     |  | <b>MONTH</b>       |                         |                                                                          |                  |         | \$5.86            | \$58.6 |                                    |  |
| 7            | Copy Paper                     |                |                                    | LBG43576                |                     |  | <b>NETWORKDAYS</b> |                         |                                                                          |                  | \$40.26 | \$80.5.           |        |                                    |  |
| 8            | Paperclips                     |                |                                    |                         | CAD789237           |  |                    |                         | NETWORKDAYS INT                                                          |                  |         |                   | \$4.20 | \$42.0                             |  |
| 9            | <b>Binder Clips (Multi)</b>    |                |                                    | CAD256903               |                     |  |                    |                         |                                                                          |                  |         |                   |        |                                    |  |
| 10           | Pens (Blue)                    |                |                                    |                         | <b>KLH78902</b>     |  |                    |                         | NETWORKDAYS(start_date,end_date,holidays)<br><b>NOV</b>                  |                  |         |                   |        |                                    |  |
| 11           | Pens (Red)                     |                |                                    |                         | <b>KLH78904</b>     |  |                    |                         | Returns the number of whole workdays<br><b>SEC</b><br>between two dates. |                  |         |                   |        |                                    |  |
| 12           | Highligher Pens (Yellow)       |                |                                    |                         | STA73298            |  |                    |                         | <b>TIMI</b>                                                              |                  |         |                   |        |                                    |  |
| 13           | <b>Sticky Notes</b>            |                |                                    |                         | JUG198430           |  |                    | Press F1 for more help. |                                                                          |                  |         |                   |        |                                    |  |
|              |                                |                |                                    |                         | ---------           |  |                    |                         | <b>TIMP</b> varm<br>-- - -                                               |                  |         |                   |        |                                    |  |

*Function Library Date & Time category*

5. The **Function Arguments** dialog box will appear. Insert the cursor in the **first field** and then enter or select the cell(s) you desire (G6, for example).

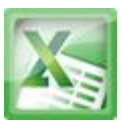

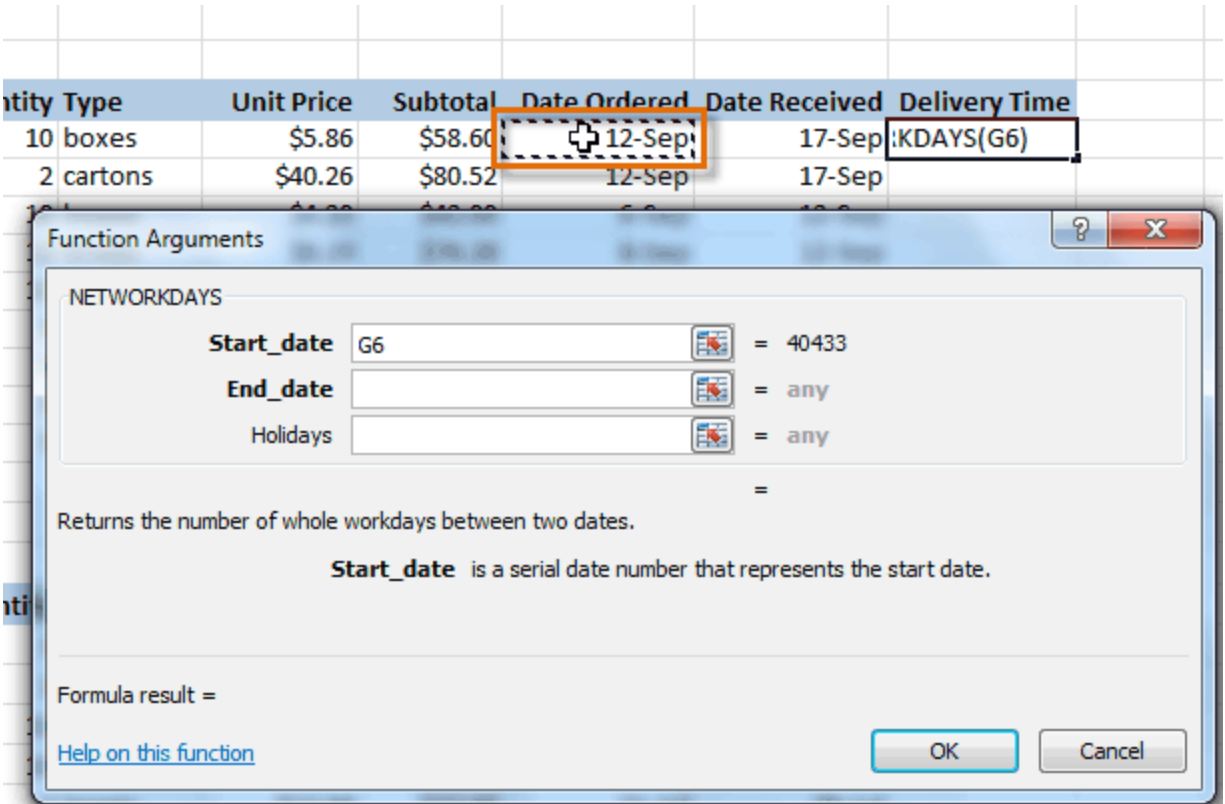

*Selecting cell for the Start-date field*

6. Insert the cursor in the **next field** and then enter or select the cell(s) you desire (H6, for example).

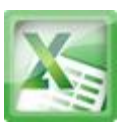

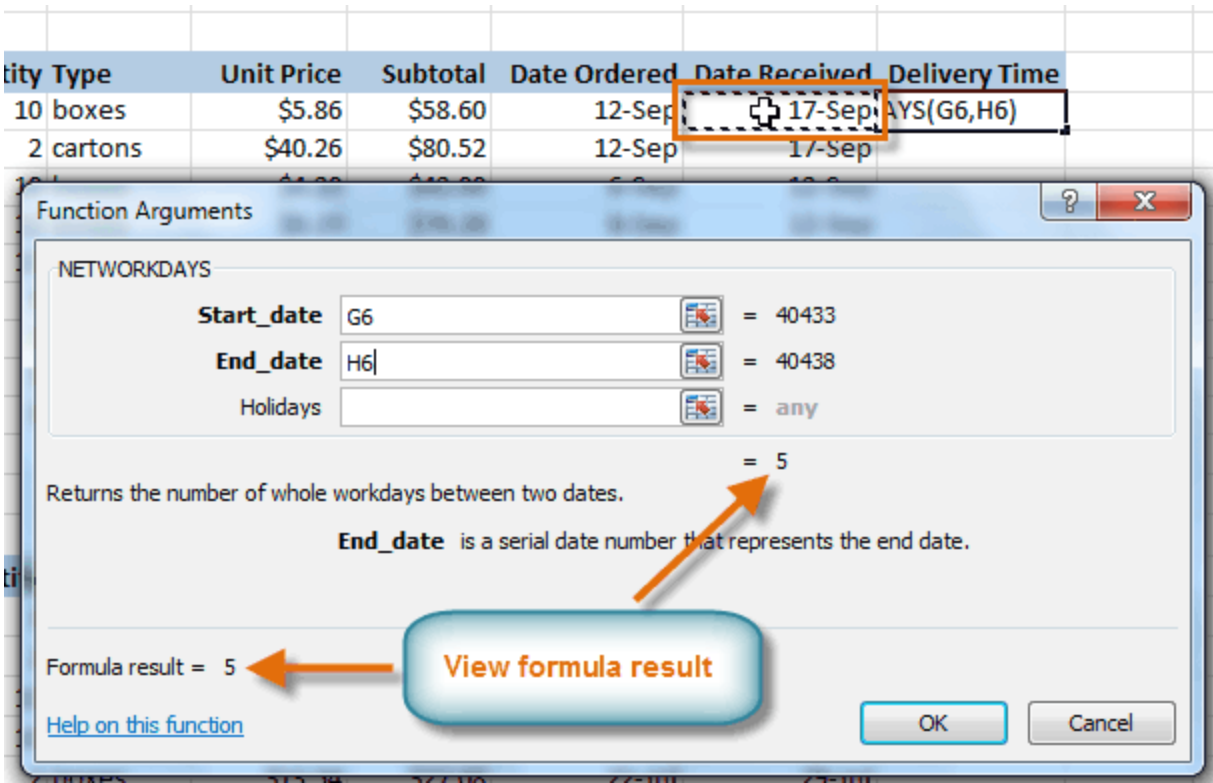

*Selecting cell for the End\_date field*

7. Click **OK** and the result will appear. Our results show that it took 5 days to receive the order.

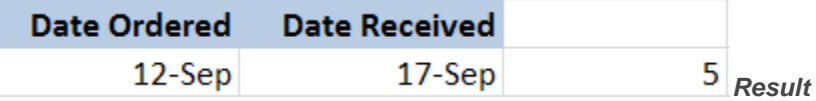

### **Insert Function Command**

The **Insert Function** command is convenient because it allows you to search for a function by typing a description of what you are looking for or by selecting a category to peruse. The Insert Function command can also be used to easily enter or select more than one argument for a function.

### **Using the Insert Function command:**

In this example, we want to find a function that will count the total number of supplies listed in the Office Supply Order Log. The basic COUNT function only counts cells with numbers; we want to count the cells in the Office Supply

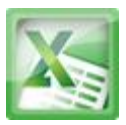

column, which uses text. Therefore, we will need to find a formula that counts cells with text.

1. Select the cell where the answer will appear (A27, for example)

2. Click on the **Formulas** tab and select the **Insert Function** command.

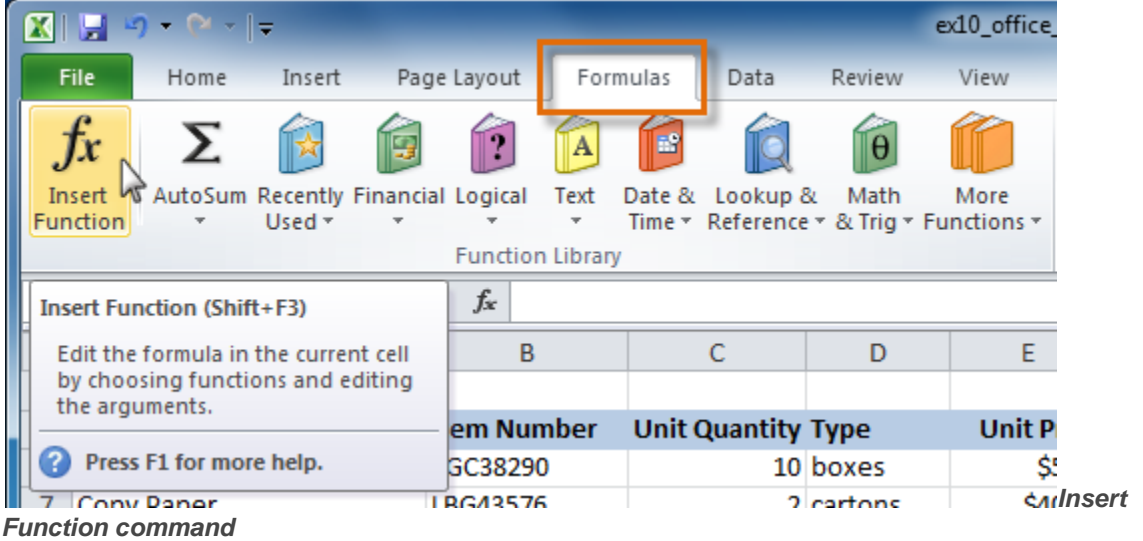

- 3. The **Insert Function** dialog box will appear.
- 4. Type a **description** of the function you are searching for and click **Go**. For our example, we will type: *Count cells with text*. (You may also search by selecting a category.)

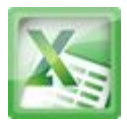

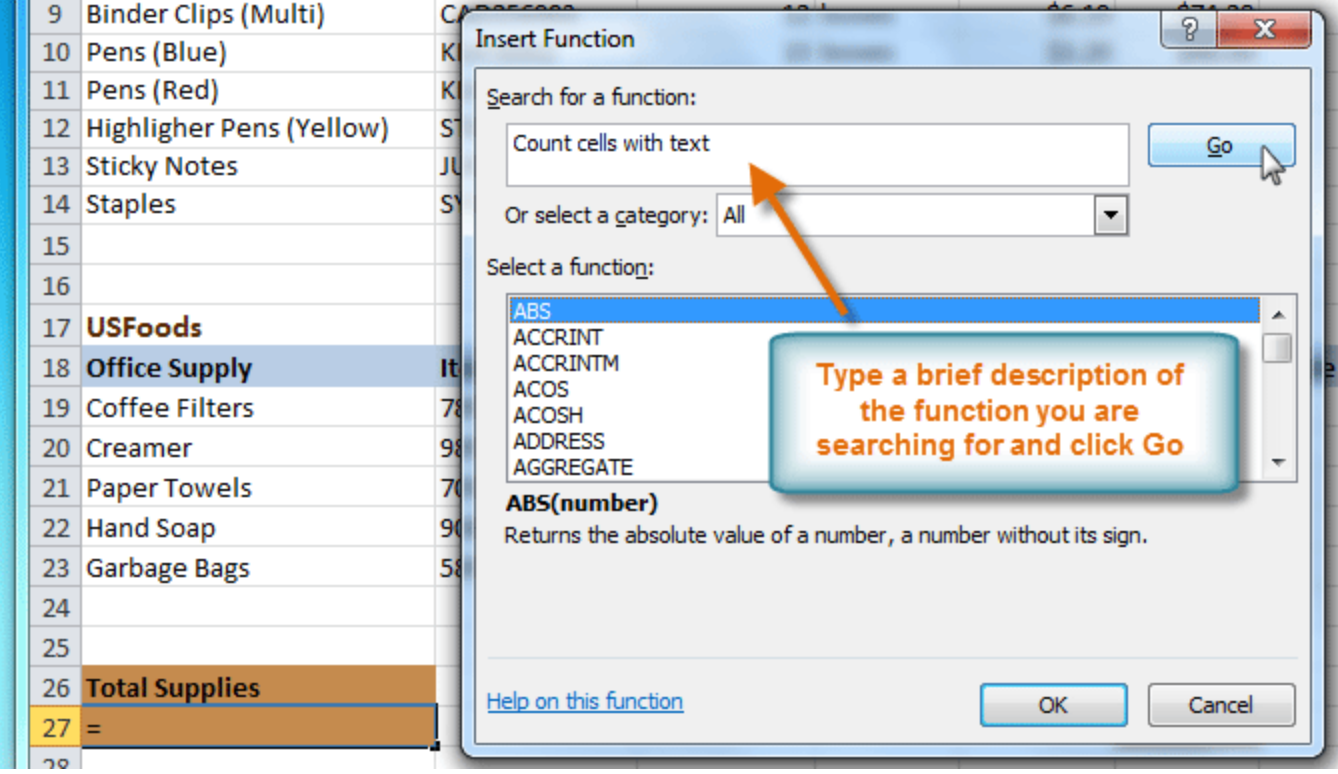

*Searching for a function*

5. Review the results to find the function you desire. We will use COUNTA. Then click **OK**.

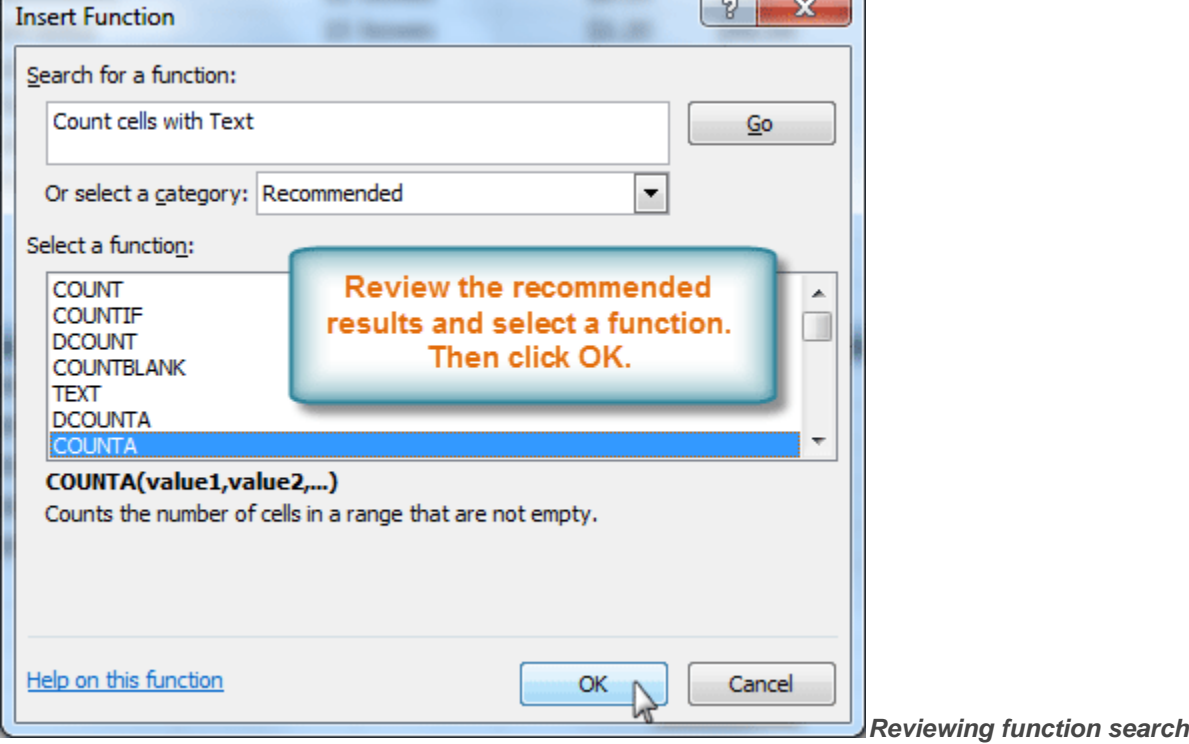

*results*

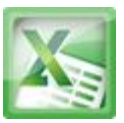

6. The **Function Arguments** dialog box will appear. Insert the cursor in the **first field** and then enter or select the cell(s) you desire (A6:A14, for example).

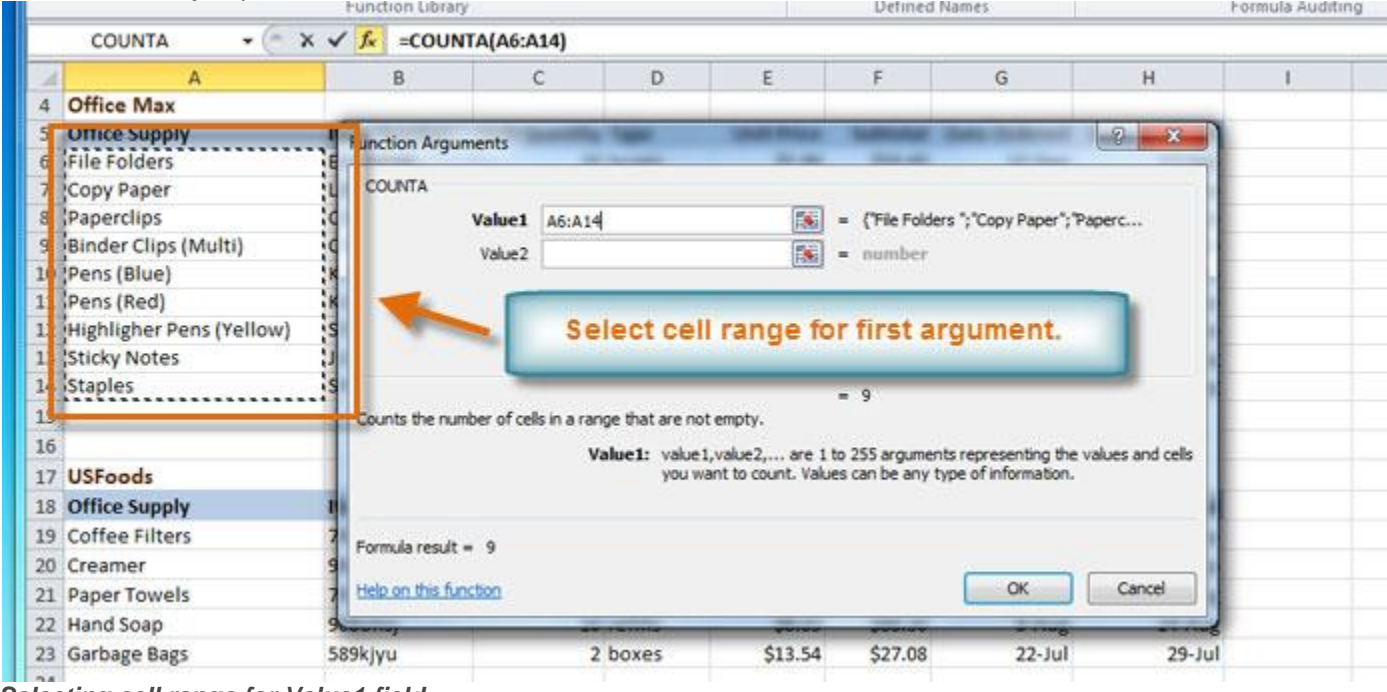

- *Selecting cell range for Value1 field*
- 7. Insert the cursor in the **next field** and then enter or select the cell(s) you desire (A19:A23, for example). (You may continue to add additional arguments if needed.)

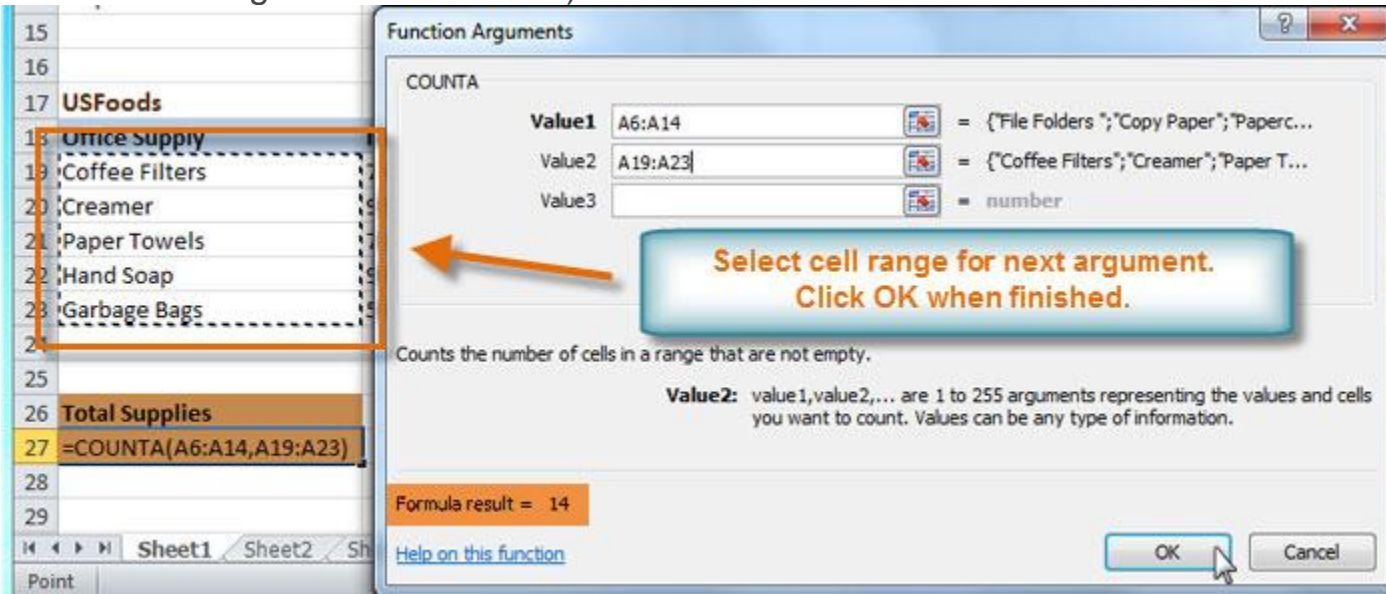

*Selecting cell range for Value2 field*

8. Click **OK** and the result will appear. Our results show that 14 Total Supplies were ordered from our log.

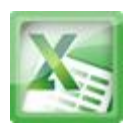

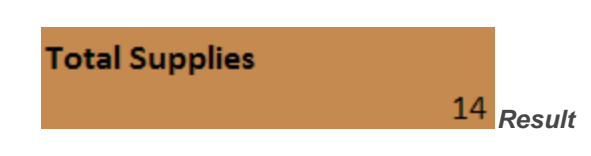

### **Challenge!**

- 1. Open an existing Excel 2010 workbook. If you want, you can use Lesson10 file.
- 2. Create a function that contains more than one argument.
- 3. Use AutoSum to insert a function. If you are using the example, insert the MAX function in cell E15 to find the highest priced supply.
- 4. Insert a function from the Functions Library. If you are using the example, find the PRODUCT function (multiply) to calculate the Unit Quantity times the Unit Price in cells F19 through F23.
- 5. Use the Insert Function command to search and explore functions.

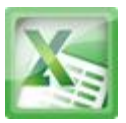

### **Lesson11-Sorting Data**

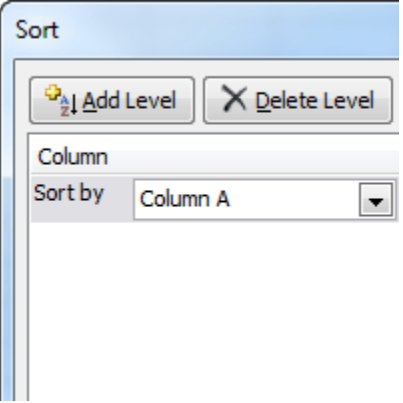

With over 17 billion cells in a single worksheet, Excel 2010 gives you the ability to work with an **enormous amount of data**. Arranging your data alphabetically, from smallest to largest, or other criteria, can help you find the information you're looking for more quickly.

In this lesson, you will learn how to **sort** data to better view and organize the contents of your spreadsheet.

### **Basic Sorting**

**Sorting** is a common task that allows you to change or customize the order of your spreadsheet data. For example, you could organize an office birthday list by employee, birthdate, or department, making it easier to find what you're looking for. Custom sorting takes it a step further, giving you the ability to sort multiple levels (such as department first, then birthdate, to group birthdates by department), and more.

### **To Sort in Alphabetical Order:**

1. Select a cell in the column you want to sort by. In this example, we will sort by Last Name.

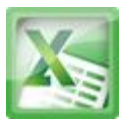

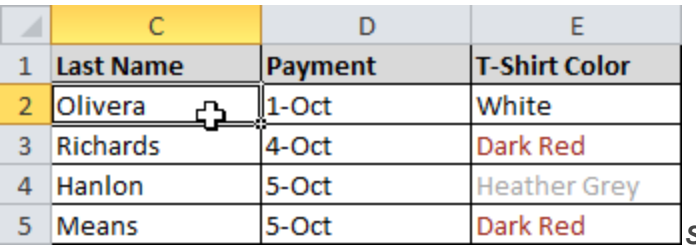

- *Selecting a column to sort* 2. Select the **Data** tab, and locate the **Sort and Filter** group.
- 3. Click the ascending command  $\frac{A}{2}$  to **Sort A to Z**, or the descending command  $\frac{z}{4}$  to **Sort Z** to **A**.

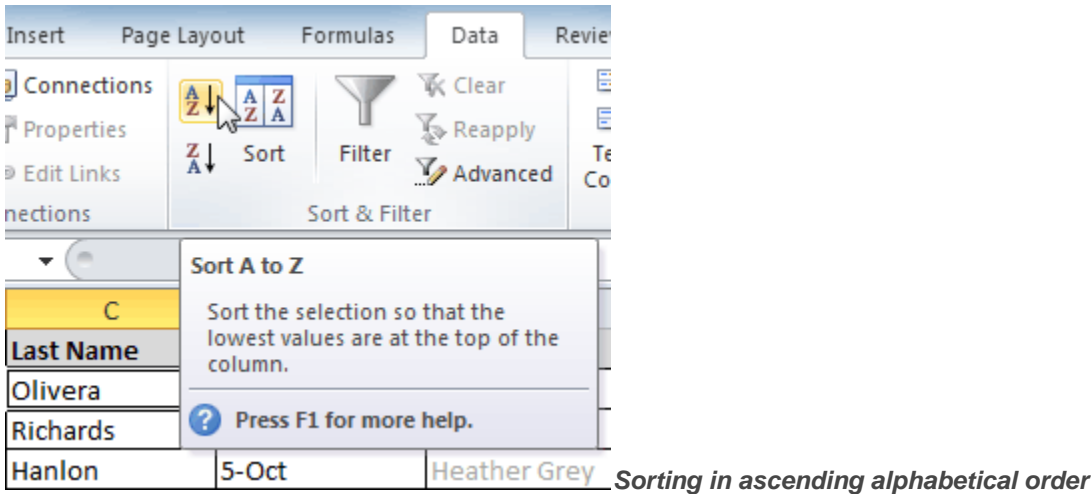

4. The data in the spreadsheet will be organized alphabetically.

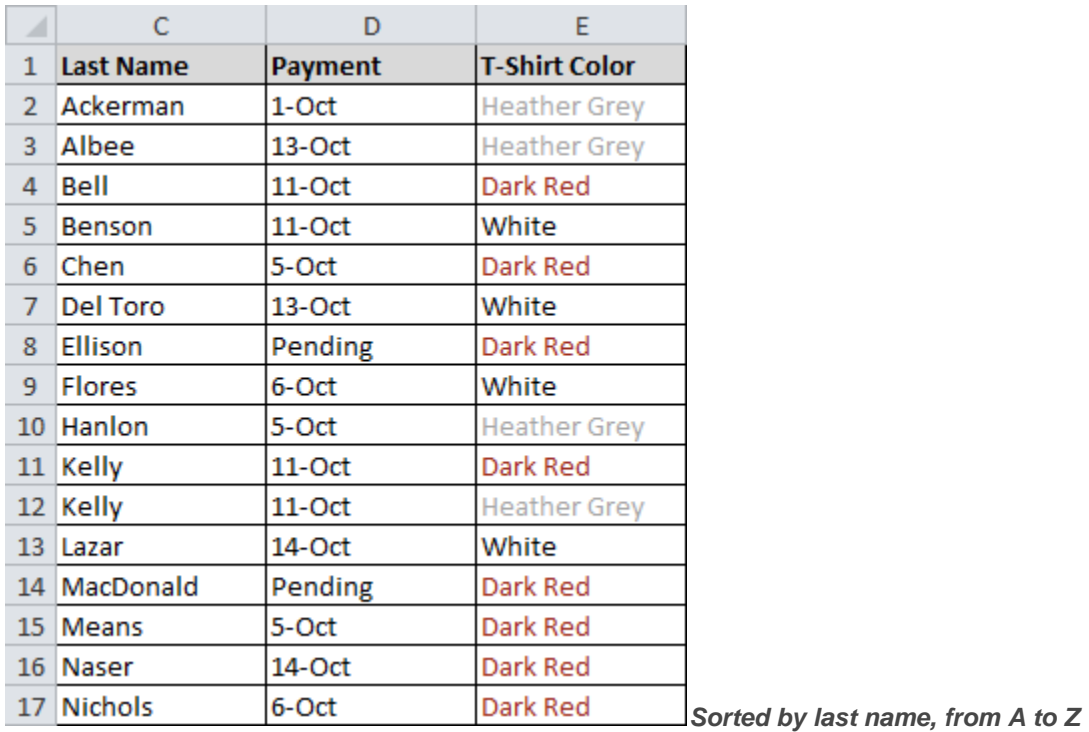

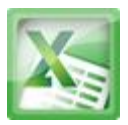

Sorting options can also be found on the Home tab, condensed into the **Sort & Filter** command.

### **To Sort in Numerical Order:**

1. Select a cell in the column you want to sort by.

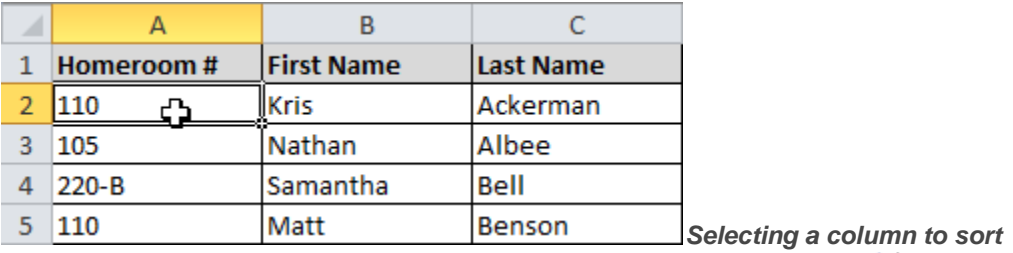

- 2. From the **Data** tab, click the ascending command  $\frac{A}{2}$  to **Sort Smallest to Largest**, or the descending command  $\frac{z}{4}$  to Sort Largest to **Smallest**.
- 3. The data in the spreadsheet will be organized numerically.

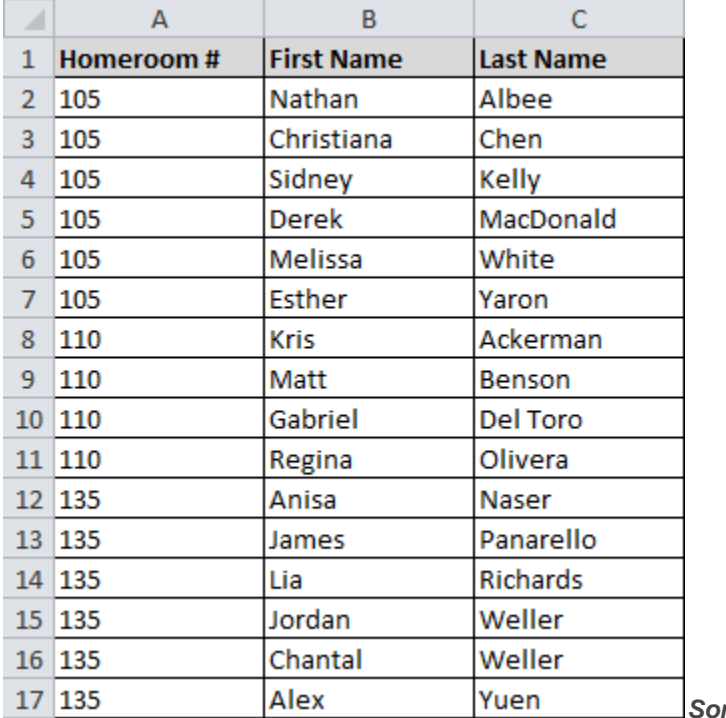

*Sorted by homeroom number, from*

*smallest to largest*

### **To Sort by Date or Time:**

1. Select a cell in the column you want to sort by.

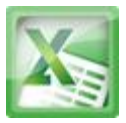

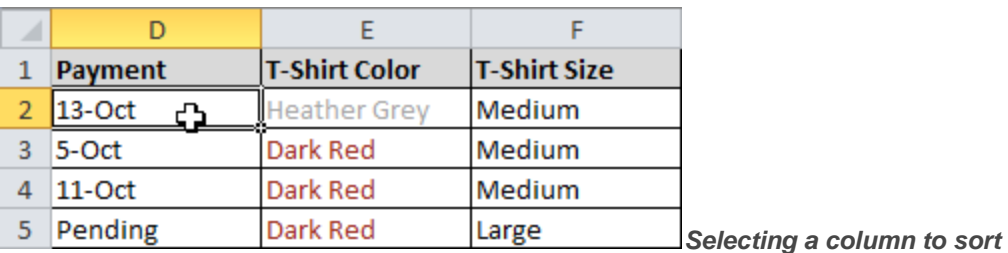

- 2. From the **Data** tab, click the ascending command  $\frac{A}{A}$  to **Sort Oldest to Newest**, or the descending command  $\frac{z}{4}$  to **Sort Newest to Oldest**.
- 3. The data in the spreadsheet will be organized by date or time.

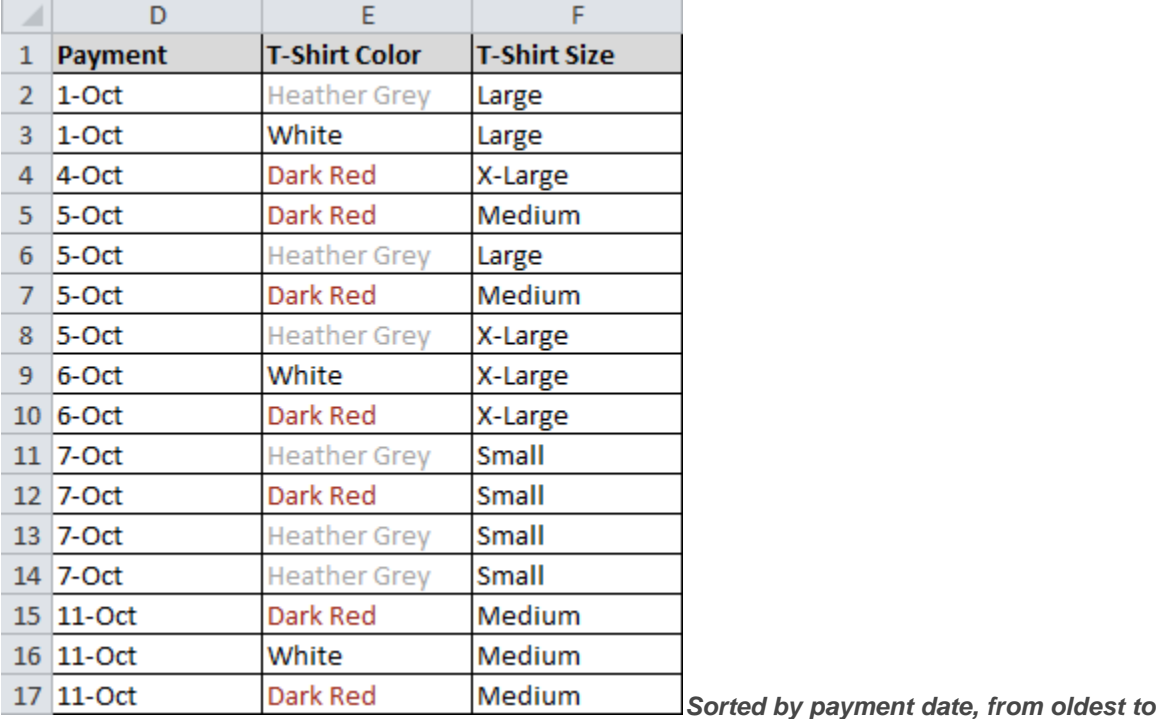

*newest*

### **Custom Sorting**

### **To Sort in the Order of Your Choosing:**

You can use a **Custom List** to identify your own sorting order, such as days of the week, or, in this example, t-shirt sizes from smallest to largest (Small, Medium, Large, and X-Large).

1. From the **Data** tab, click the **Sort** command to open the **Sort** dialog box.

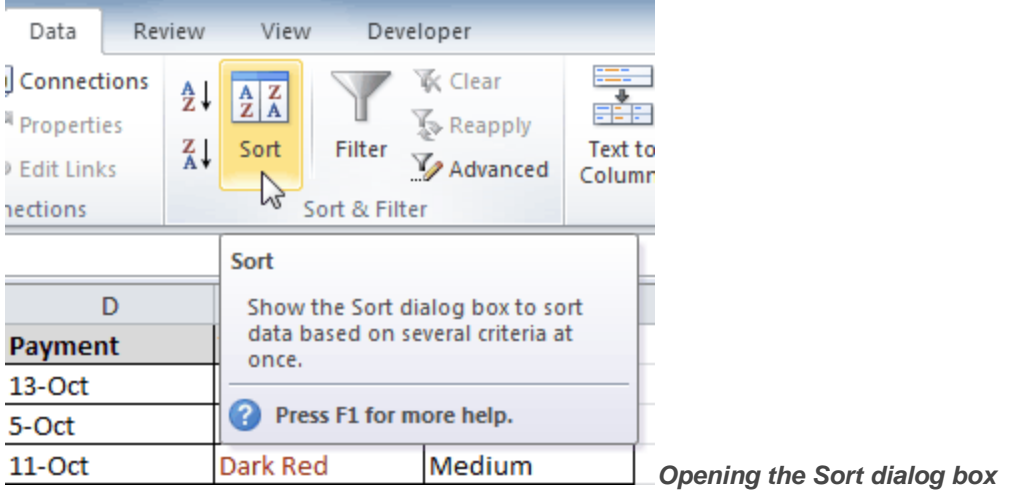

2. Identify the column you want to **Sort by** by clicking the drop-down arrow in the **Column** field. In this example, we will choose T-Shirt Size.

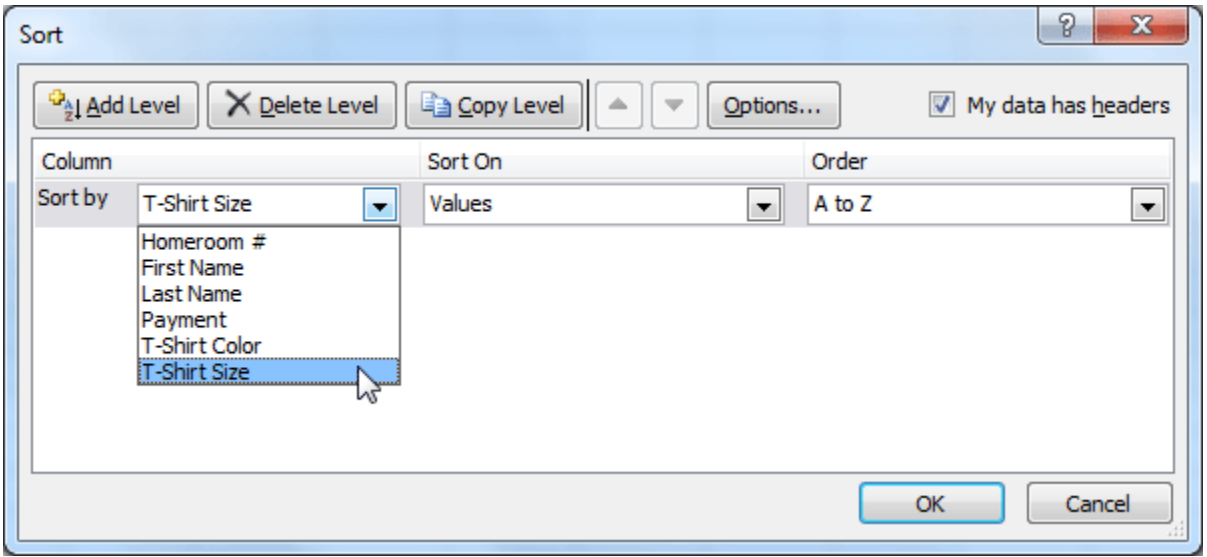

*Selecting a column to sort by*

- 3. Make sure **Values** is selected in the **Sort On** field.
- 4. Click the drop-down arrow in the **Order** field, and choose **Custom List...**

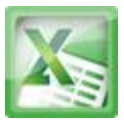

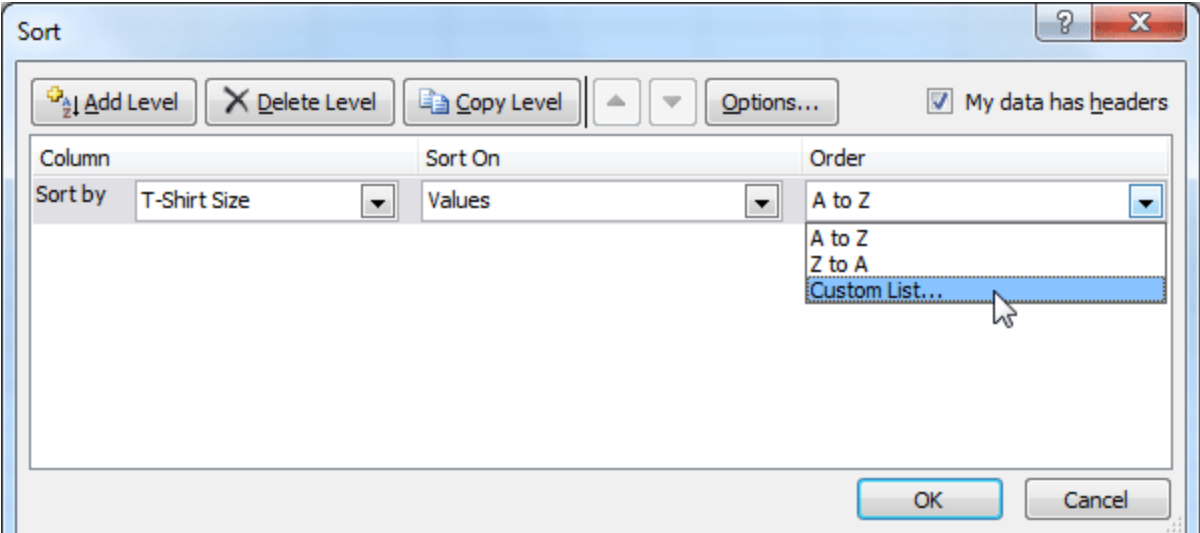

*Choosing to order by Custom List*

- 5. Select **NEW LIST**, and enter how you want your data sorted in the **List entries** box. We will sort t-shirt sizes from smallest to largest.
- 6. Click **Add** to save the list, then click **OK**.

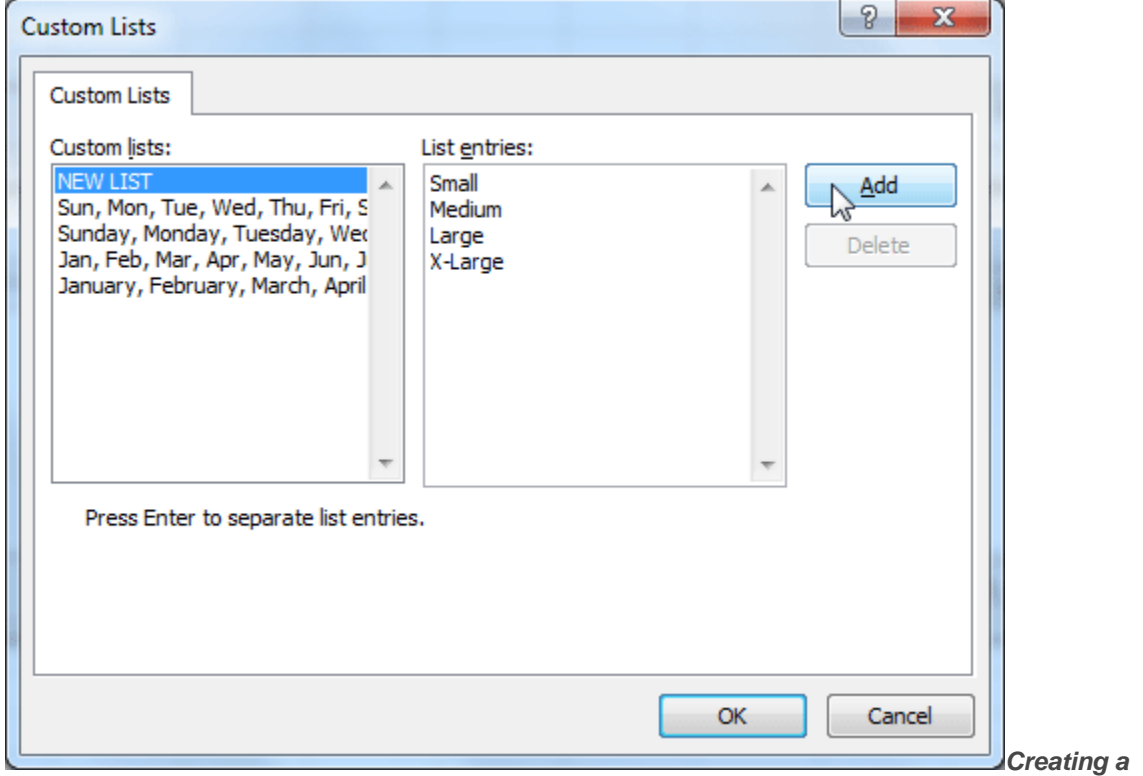

*custom list*

7. Click **OK** to close the Sort dialog box and sort your data.

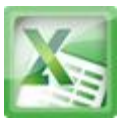

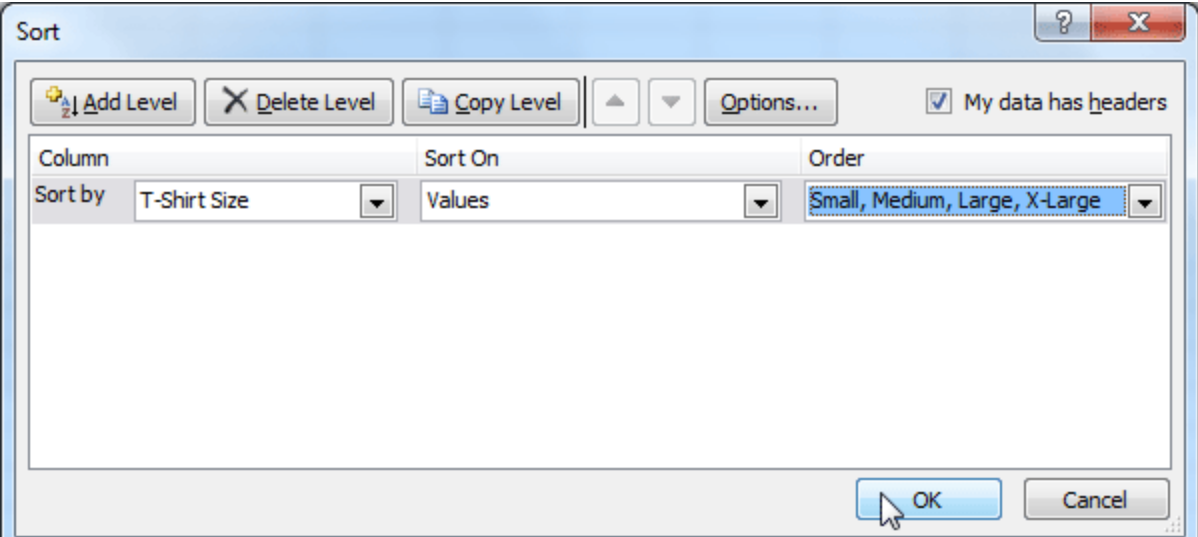

*Clicking OK to sort*

8. The spreadsheet will be sorted in order of Small, Medium, Large, and X-Large.

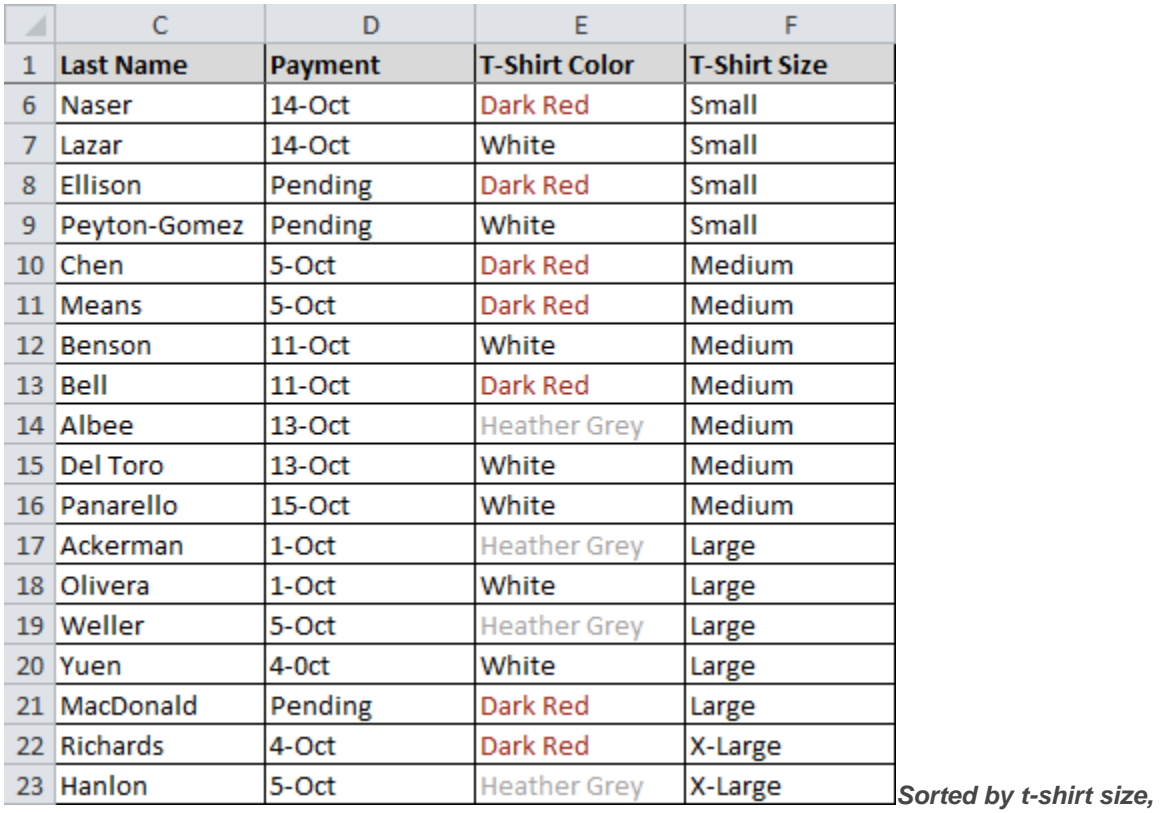

*from smallest to largest*

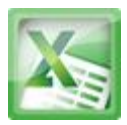

### **To Sort by Cell Color, Font Color, or Cell Icon:**

- 1. From the **Data** tab, click the **Sort** command to open the **Sort** dialog box.
- 2. Identify the column you want to **Sort by** by clicking the drop-down arrow in the **Column** field.
- 3. Choose whether you want to sort by Cell Color, Font Color, or Cell Icon in the **Sort On** field. In this example, will sort on **Font Color**.

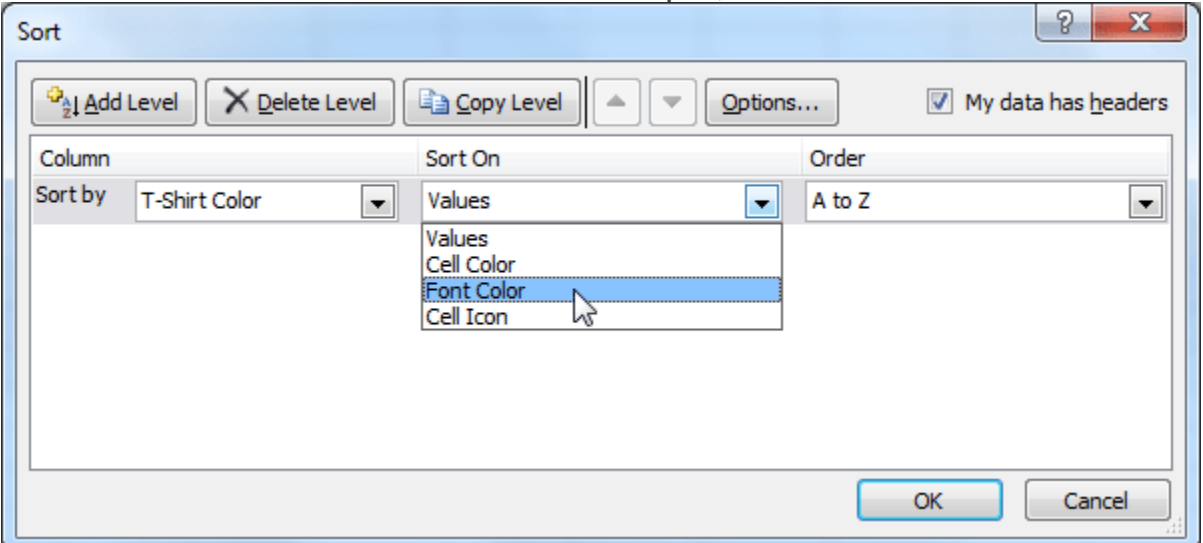

*Choosing to sort on Font Color*

4. In the **Order** field, click the drop-down arrow to choose a color, then decide whether you want it ordered **On Top** or **On Bottom**.

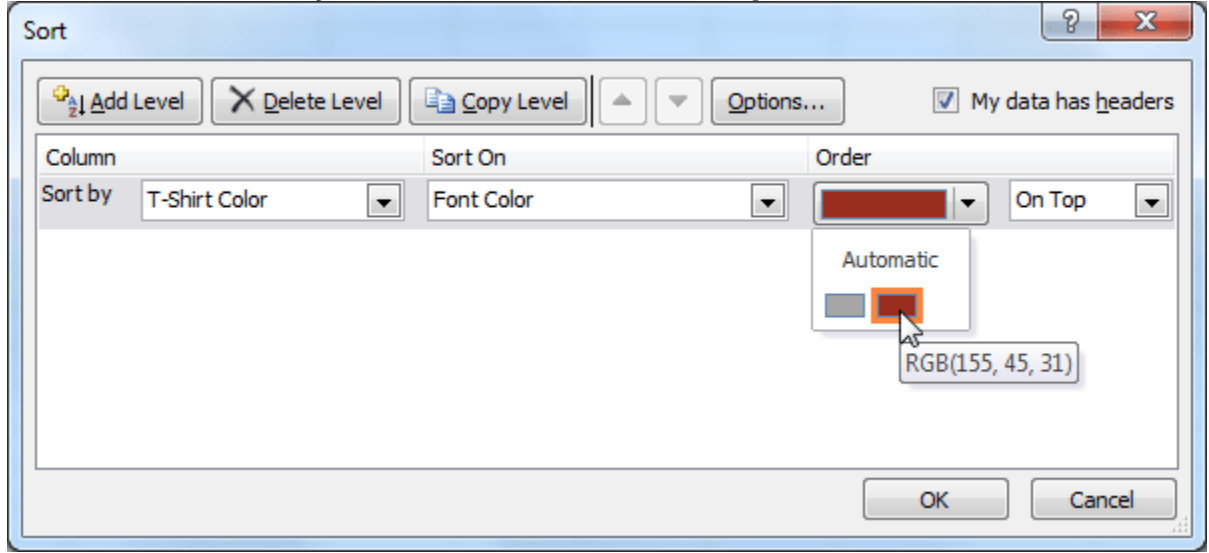

*Selecting a font color*

5. Click **OK**. The data is now sorted by attribute rather than text.

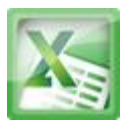

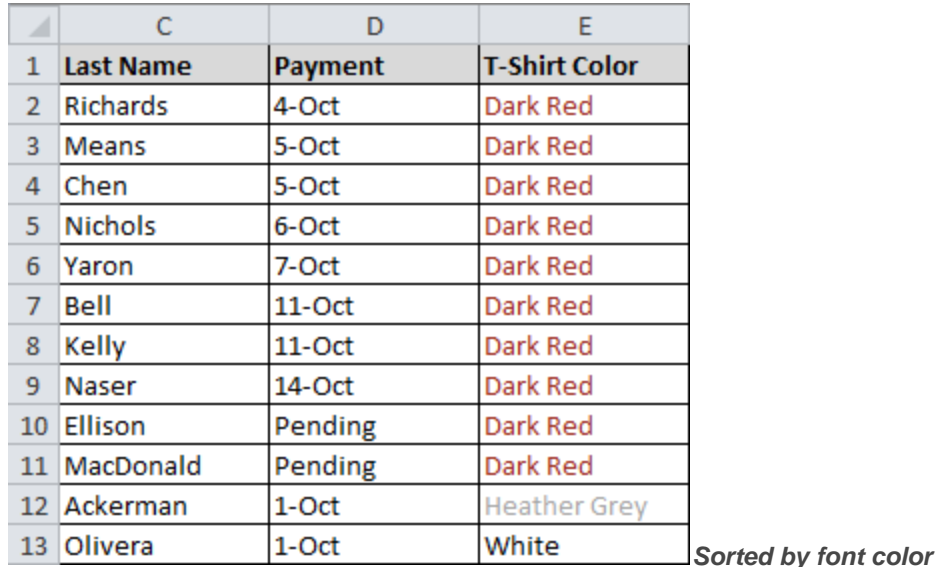

### **Sorting Multiple Levels**

Another feature of custom sorting, **sorting multiple levels** allows you to identify which columns to sort by and when, giving you more control over the organization of your data. For example, you could sort by more than one cell color (such as red, then yellow, then green, to indicate different levels of priority); or, as seen here, sort students by homeroom number, then by last name.

### **To Add a Level:**

- 1. From the **Data** tab, click the **Sort** command to open the **Sort** dialog box.
- 2. Identify the first item you want to **Sort by**. In this example, we will sort Homeroom # from Smallest to Largest.
- 3. Click **Add Level** to add another item.

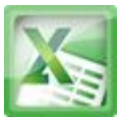

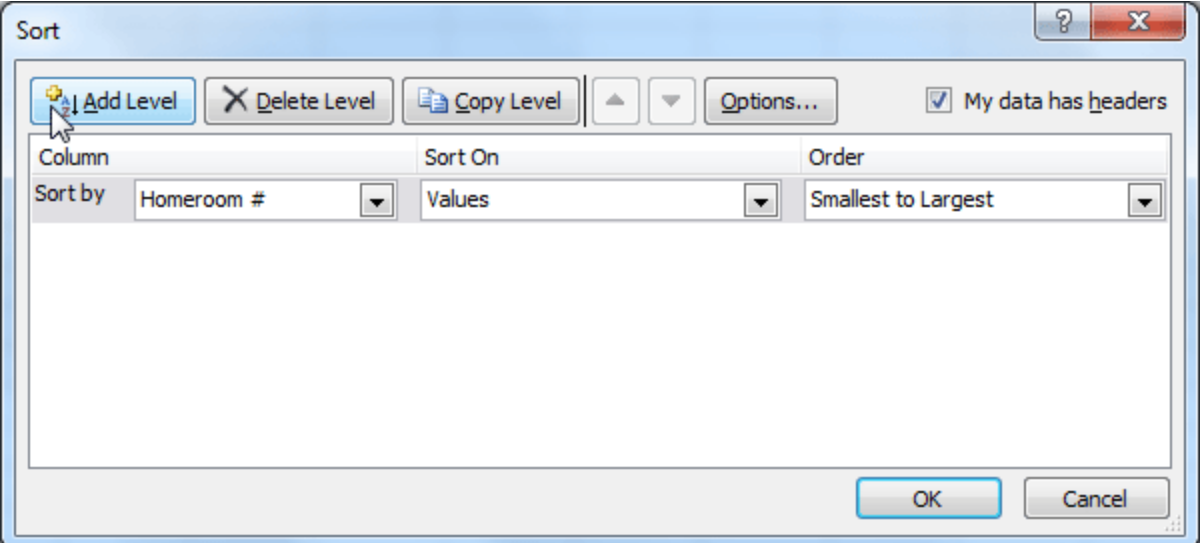

*Adding a level*

4. Identify the item you want to sort by next. We will sort Last Name from A to Z.

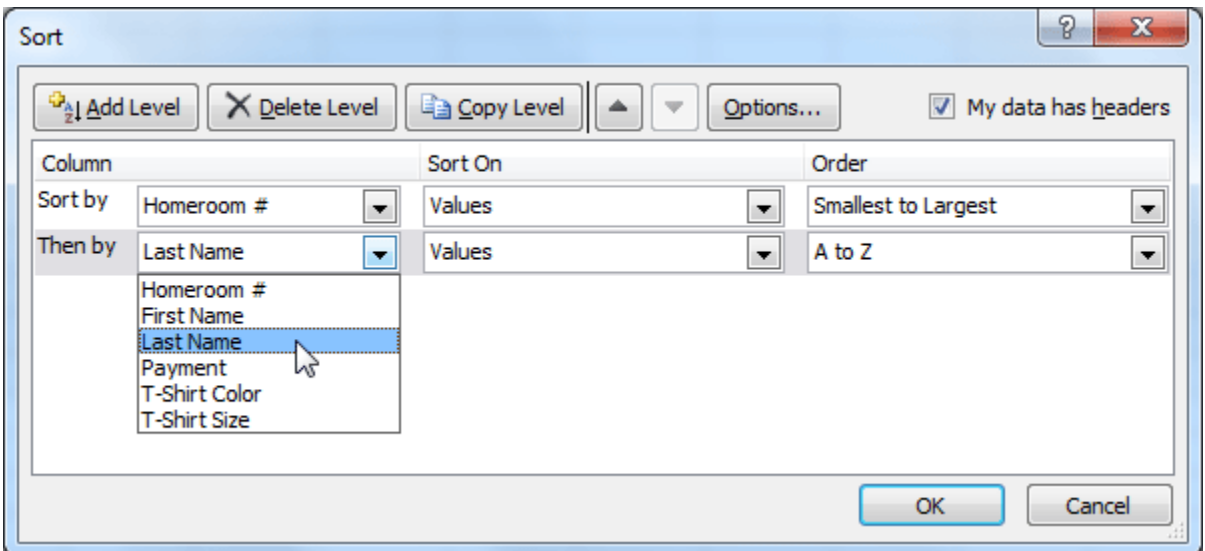

*Choosing criteria for a second level*

- 5. Click **OK**.
- 6. The spreadsheet will be sorted so that homeroom numbers are in order, and within each homeroom, students are listed alphabetically by last name.

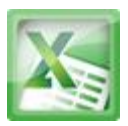

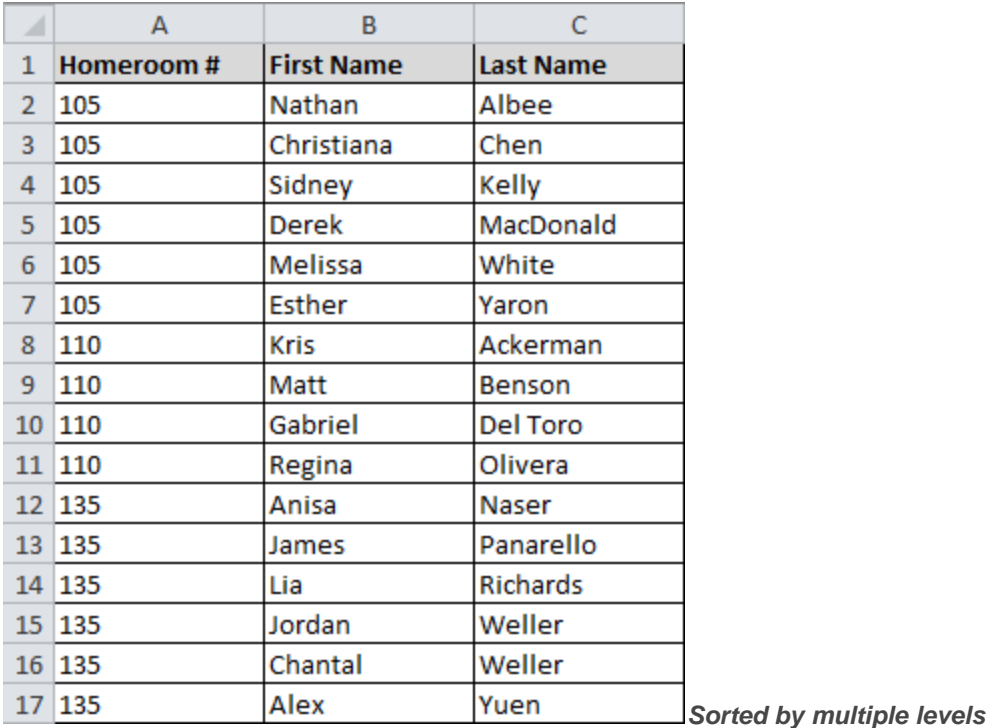

**Copy Level** will add a level by duplicating the one you have selected, and allowing you to modify the sorting criteria. This is useful if you need to sort multiple levels that share some criteria, such as the same Column, Sort On, or Order.

### **To Change the Sorting Priority:**

- 1. From the **Data** tab, click the **Sort** command to open the **Custom Sort** dialog box.
- 2. Select the **level** you want to re-order.
- 3. Use the **Move Up** or **Move Down** arrows. The higher the level is on the list, the higher its priority.

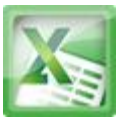

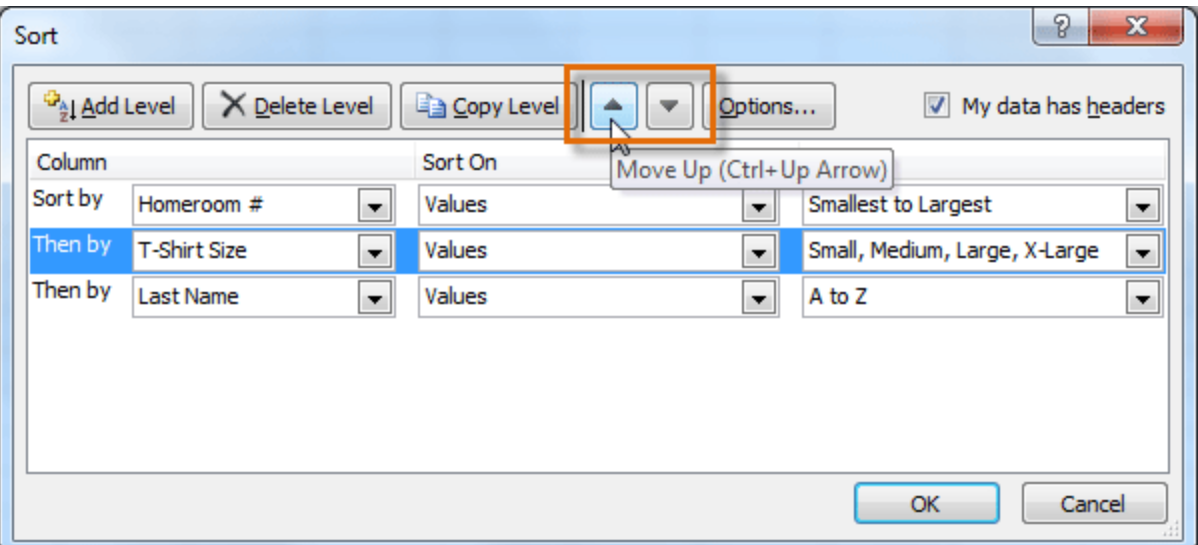

*Changing the sorting priority*

4. Click **OK**.

### **Challenge!**

- 1. Open an existing Excel workbook. If you want, you can use Lesson11 file.
- 2. Sort a column in ascending  $\frac{1}{2}$  or descending  $\frac{1}{4}$  order. If you are using the example, sort by Homeroom #.
- 3. Add a second level, and sort it according to cell color, font color, or cell icon. If you are using the example, add a second and third level to sort by the red and grey fonts used in T-Shirt Color.
- 4. Add another level, and sort it using a Custom List. If you are using the example, sort by T-Shirt Size in the order of Small, Medium, Large, and X-Large.
- 5. Change the sorting priority. If you are using the example, re-order the list to sort by T-Shirt Color (red), then by T-Shirt Color (grey), then by T-Shirt Size, then by Homeroom #.

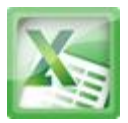

### **Lesson12-Outlining Data**

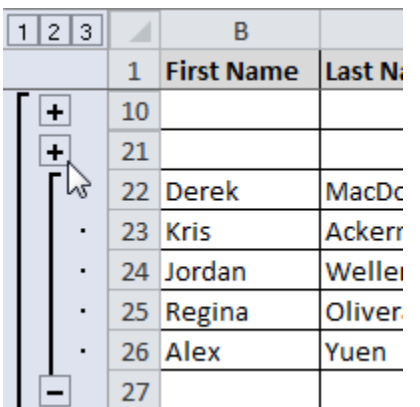

### **Introduction**

If the amount of data in your worksheet becomes overwhelming, creating an outline can help. Not only does this allow you to organize your data into groups, and then show or hide them from view; you can also summarize data for quick analysis using the Subtotal command (for example, subtotaling the cost of office supplies depending on the type of product).

In this lesson, you will learn how to **outline** your worksheet in order to summarize and control how your data is displayed.

**Outlines** give you the ability to group data that you may want to show or hide from view, and create a quick summary using the Subtotal command. Because outlines rely on grouping data that is related, you **must sort before you can outline**.

### **To Outline Data Using Subtotal:**

The **Subtotal** command can be used to outline your worksheet in many different ways. It uses common functions like SUM, COUNT, AVG, and more, to summarize your data, and place it in a **group**. In this example, we will use the Subtotal command to count the number of t-shirt sizes that were ordered at a local high school. This will also place each t-shirt size in a group, making it possible

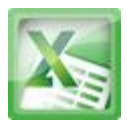

to show the count, but hide the details that are not crucial to the placing of the order (such as the student's homeroom number and payment date).

1. **Sort** according to the data you want to outline. Outlines rely on grouping data that is related. In this example, we will outline the worksheet by T-Shirt Size, which has been sorted from smallest to largest.

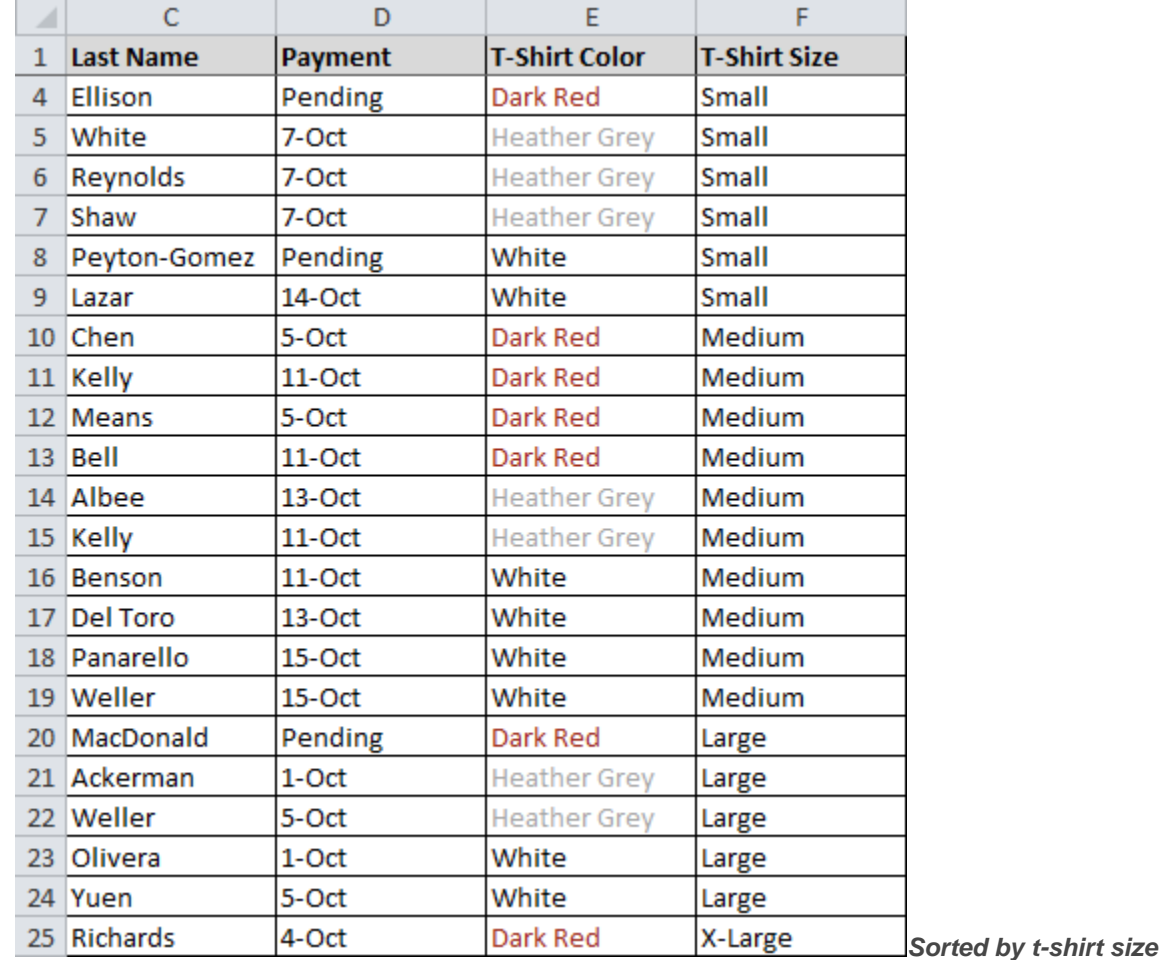

2. Select the **Data** tab, and locate the **Outline** group.

3. Click the **Subtotal** command to open the Subtotal dialog box.

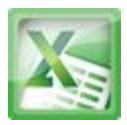

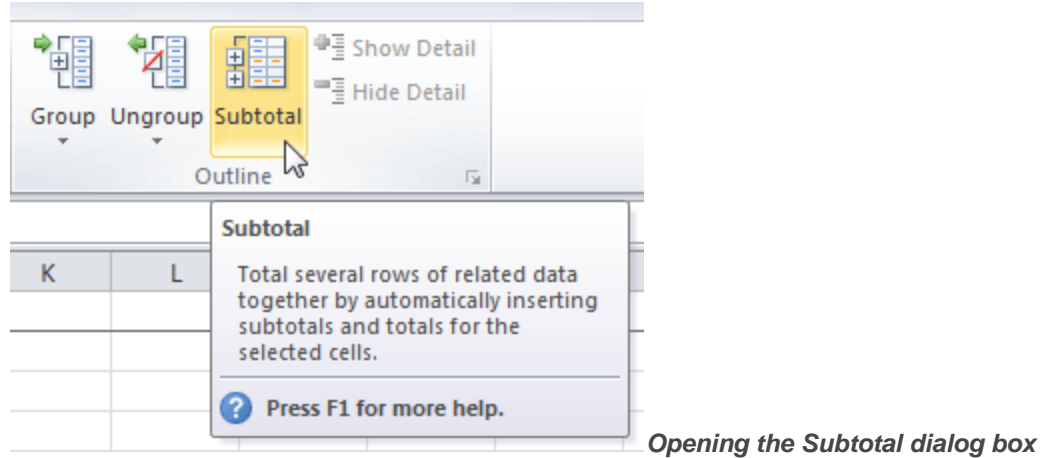

- 4. In the **At each change in** field, select the column you want to use to outline your worksheet. In this example, we will choose T-Shirt Size.
- 5. In the **Use function** field, choose from the list of functions that are available for subtotaling. We will use the COUNT function to tally the number of each size.
- 6. Select the **column** you want the subtotal to appear in. We will choose the T-Shirt Size column.

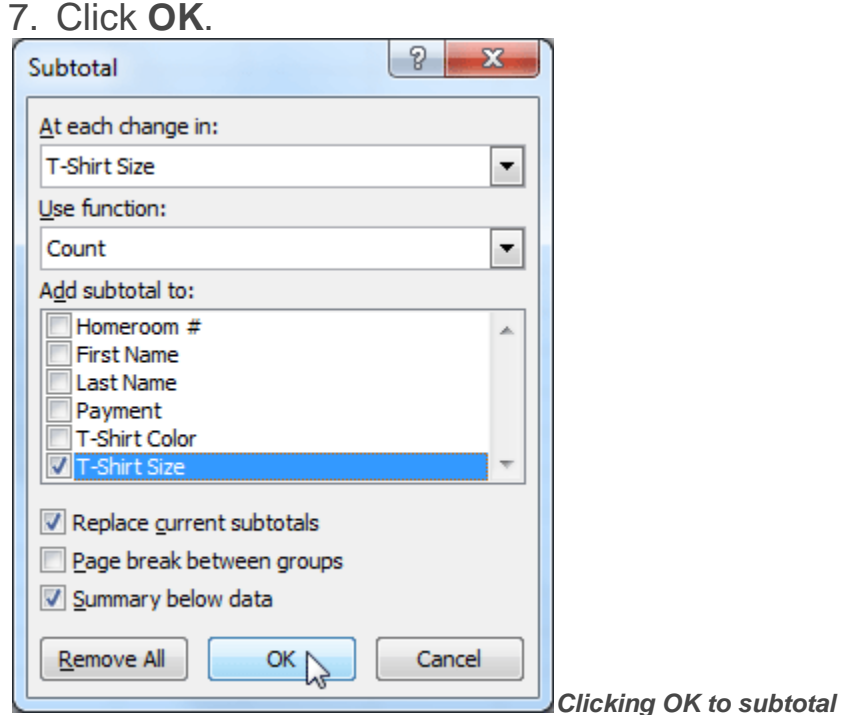

8. The contents of your worksheet will be outlined. Each t-shirt size will be placed in its own group, and the subtotal (in this case, count) will be listed below each group.

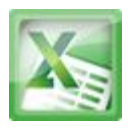

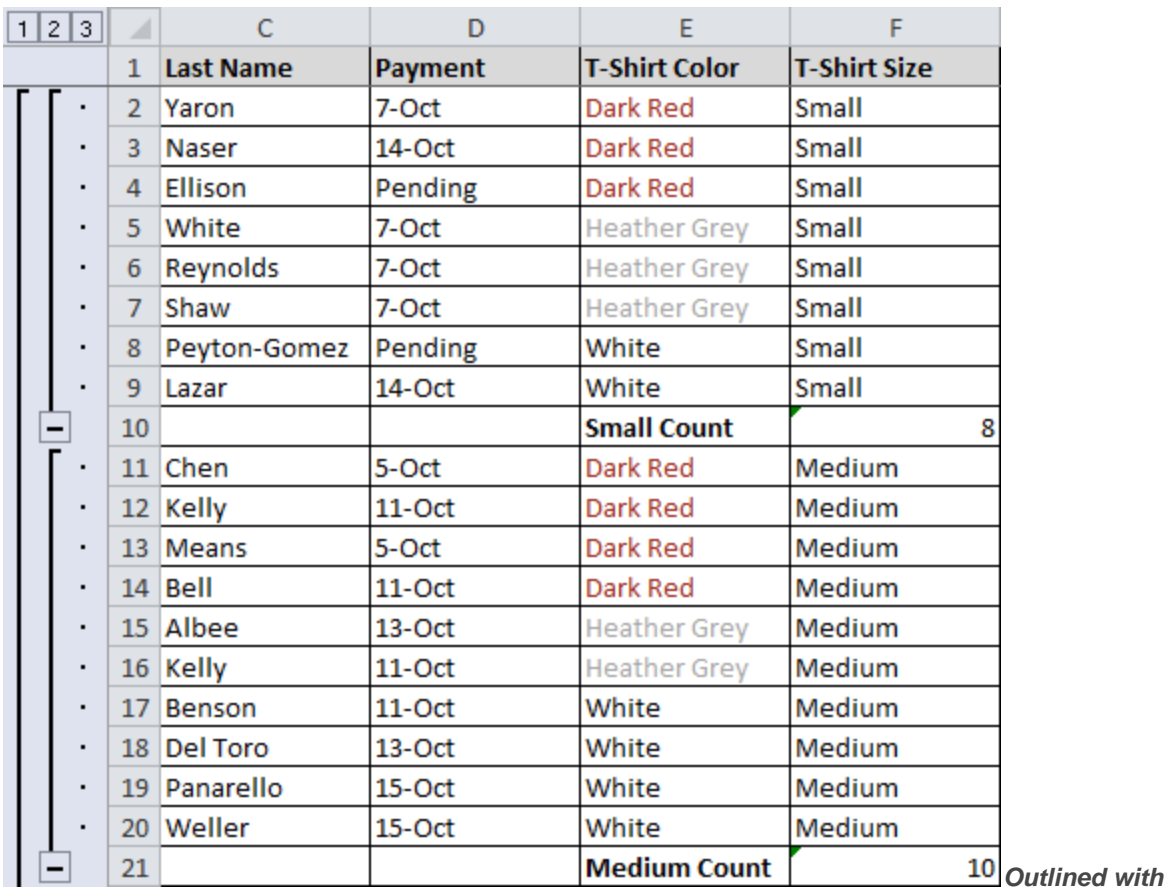

*subtotal*

### **Showing or Hiding Data**

### **To Show or Hide a Group:**

1. Click the minus sign, also known as the **Hide Detail** symbol, to collapse the group.

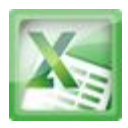

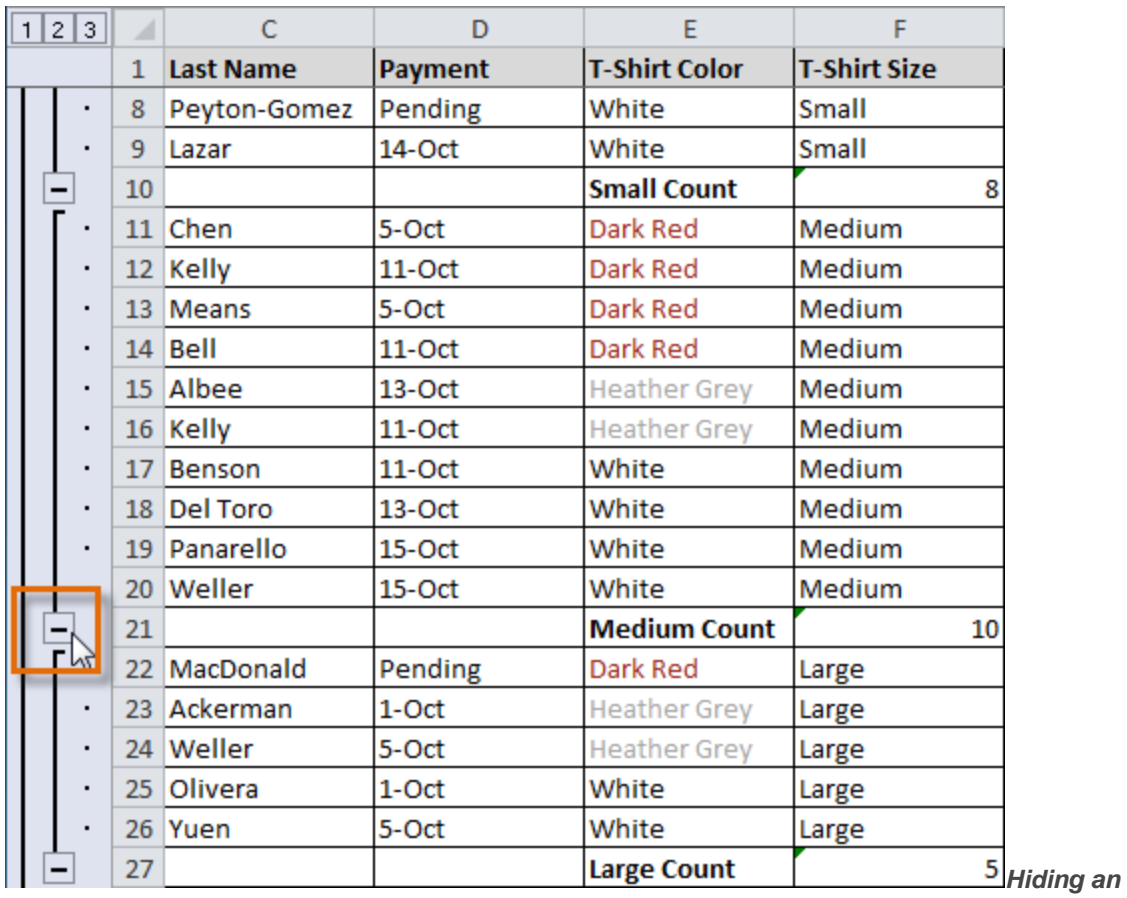

*expanded group*

2. Click the plus sign, also known as the **Show Detail** symbol, to expand the group again.

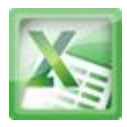

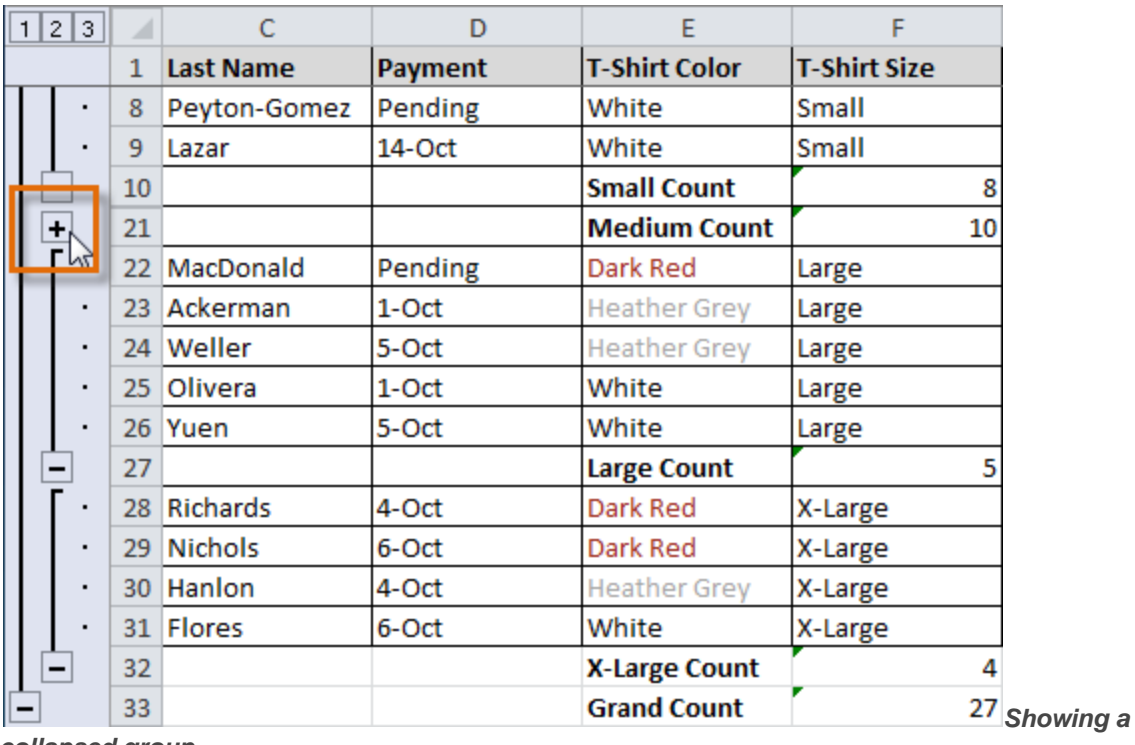

*collapsed group*

You can also use the <sup>u</sup> show Detail or  $\frac{1}{2}$  Hide Detail commands on the **Data** tab in the Outline group. First select a cell in the group you want to show or hide, then click the appropriate command.

### **To View Groups by Level:**

The groups in your outline, based on their hierarchy, are placed on different levels. You can quickly display as little or as much information as you want by clicking the level symbols  $\frac{123}{3}$  to the left of your worksheet. In this example, we will view levels in descending order, starting with the entire worksheet on display, then finishing with the grand total. While this example contains only 3 levels, Excel can accommodate up to 8.

1. Click the **highest level** (in this example, level **3**) to view and expand all of your groups. Viewing groups at the highest level will display the entirety of your worksheet.

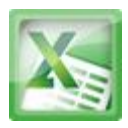

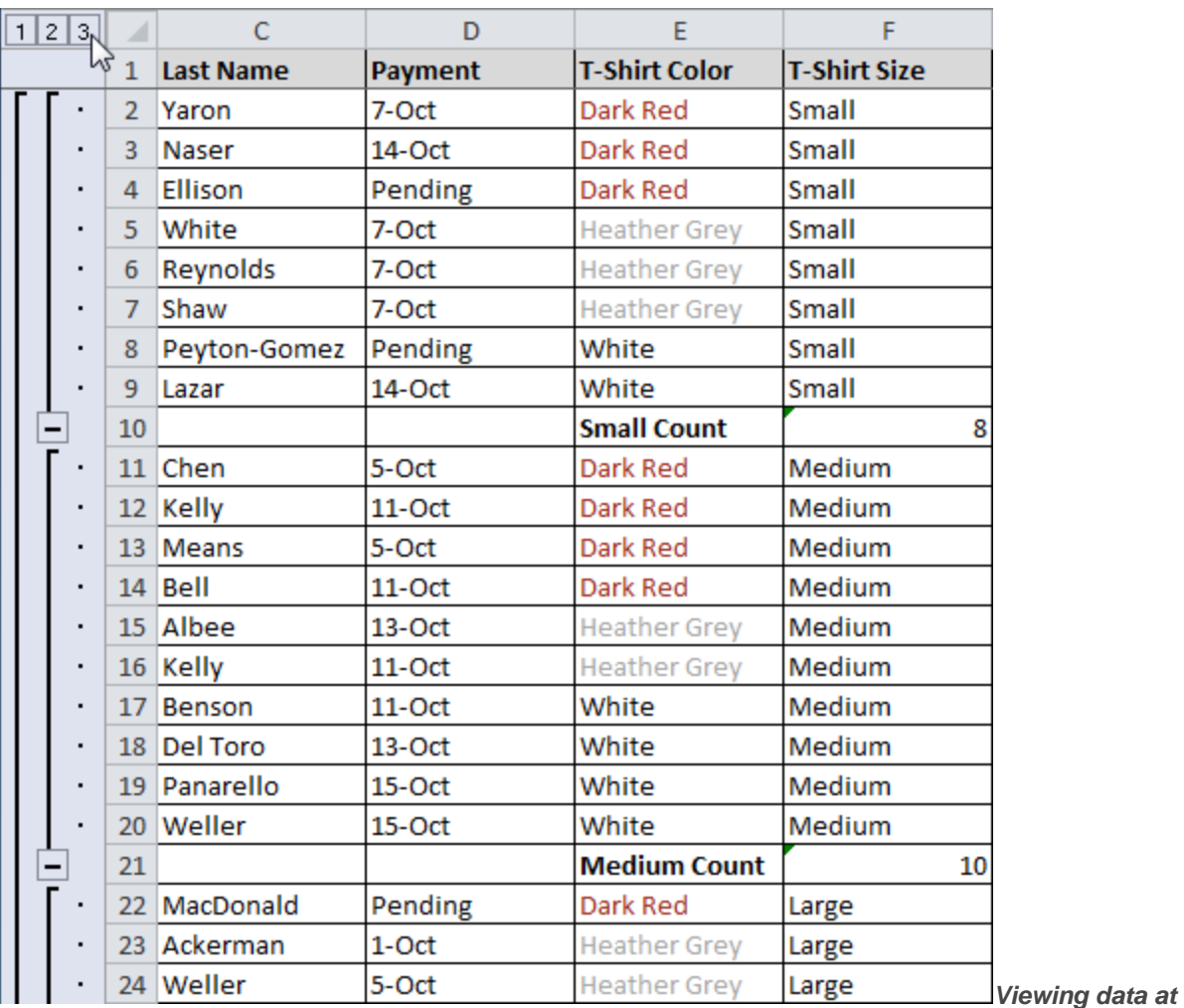

*the highest level*

2. Click the **next level** (in this example, level **2**) to hide the detail of the previous level. In this example, level 2 contains each subtotal.

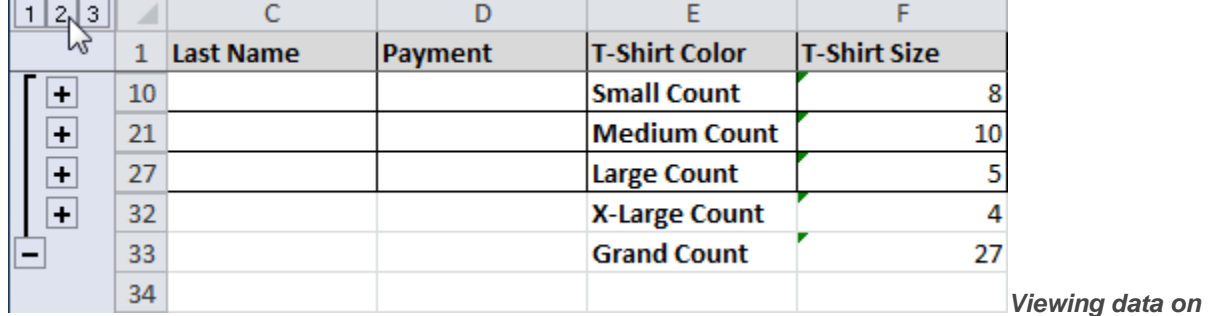

*level 2*

3. Click the **lowest level** (level **1**) to display the lowest level of detail. In this example, level 1 contains only the grand total.

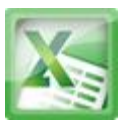

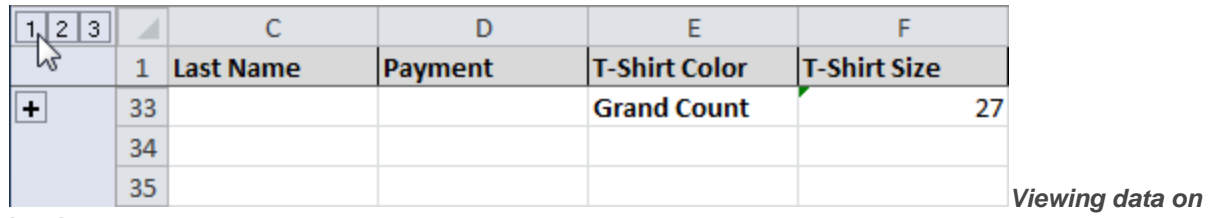

*level 1*

### **Removing Groups and Subtotaling**

### **To Ungroup Data:**

1. Select the rows or columns that you want to ungroup. In this example, we will ungroup size Small.

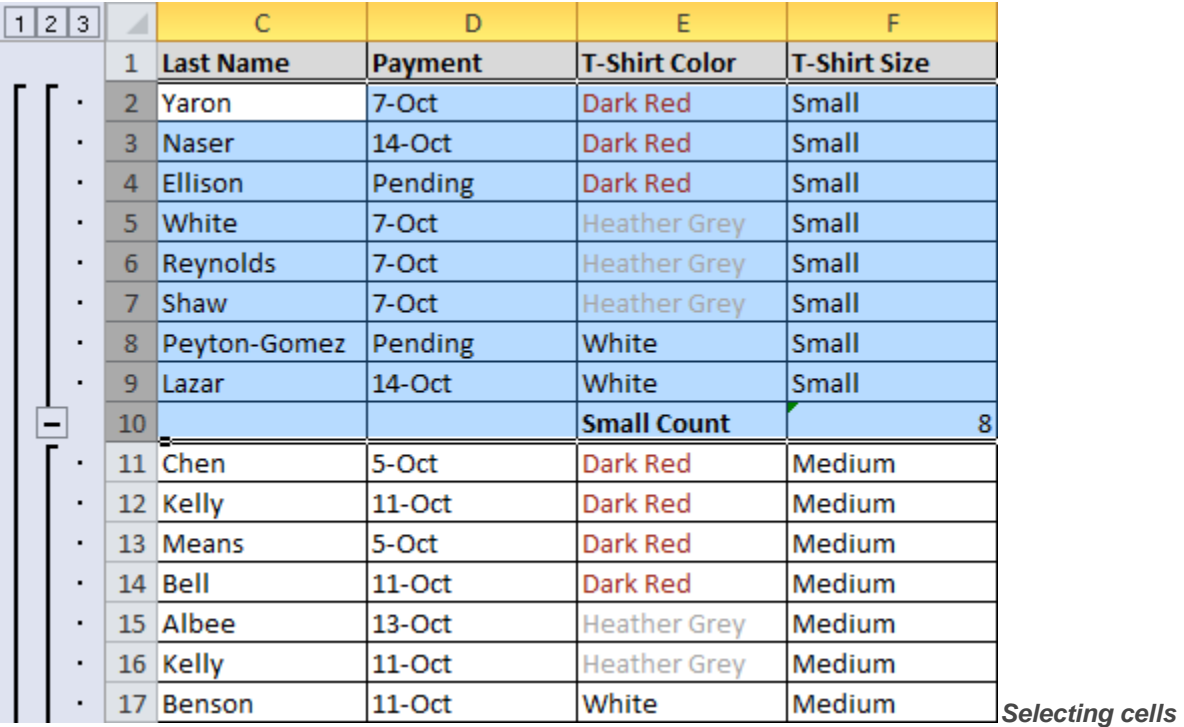

*to ungroup*

2. From the **Data** tab, click the **Ungroup** command. The range of cells will be ungrouped.

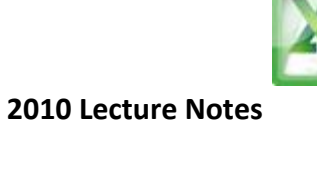

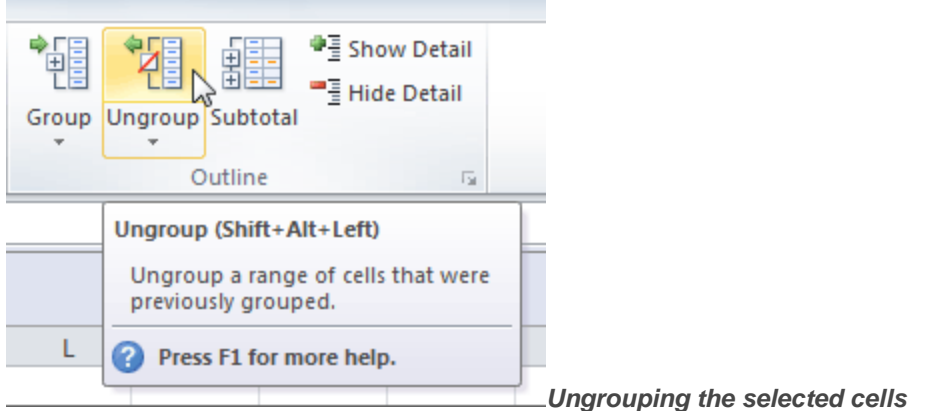

To ungroup all the groups in your outline, open the drop-down menu under the **Ungroup** command, and choose**Clear Outline**.

**Ungroup** and **Clear Outline** will not remove subtotaling from your worksheet. Summary or subtotal data will stay in place and continue to function until you remove it.

### **To Ungroup Data and Remove Subtotaling:**

1. From the **Data** tab, click the **Subtotal** command to open the Subtotal dialog box.

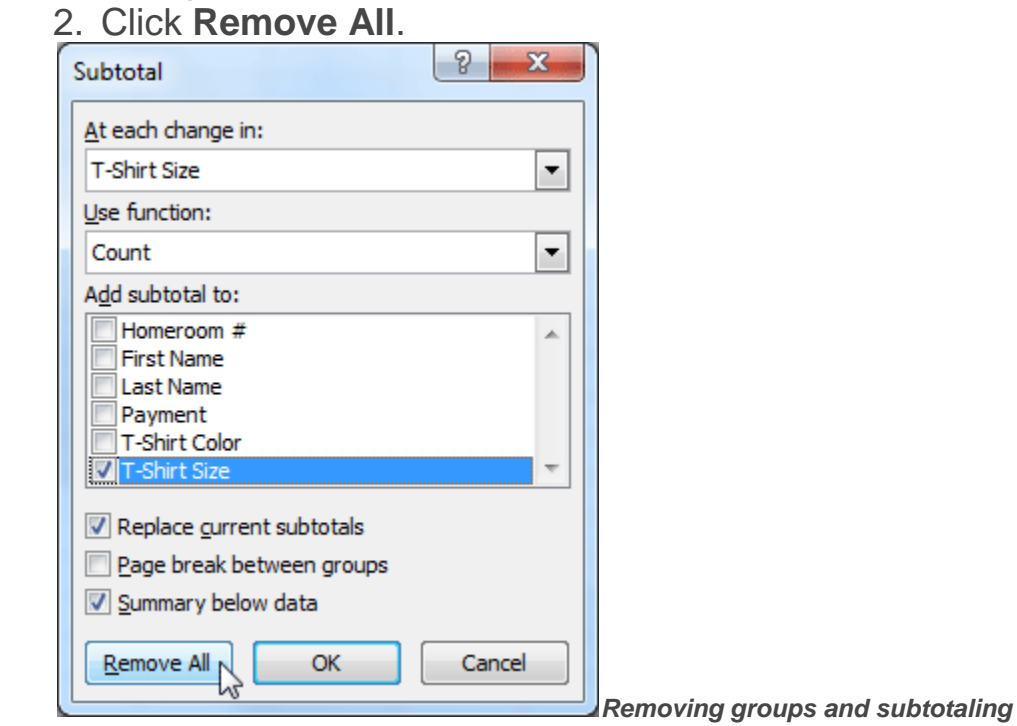

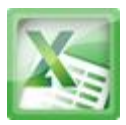

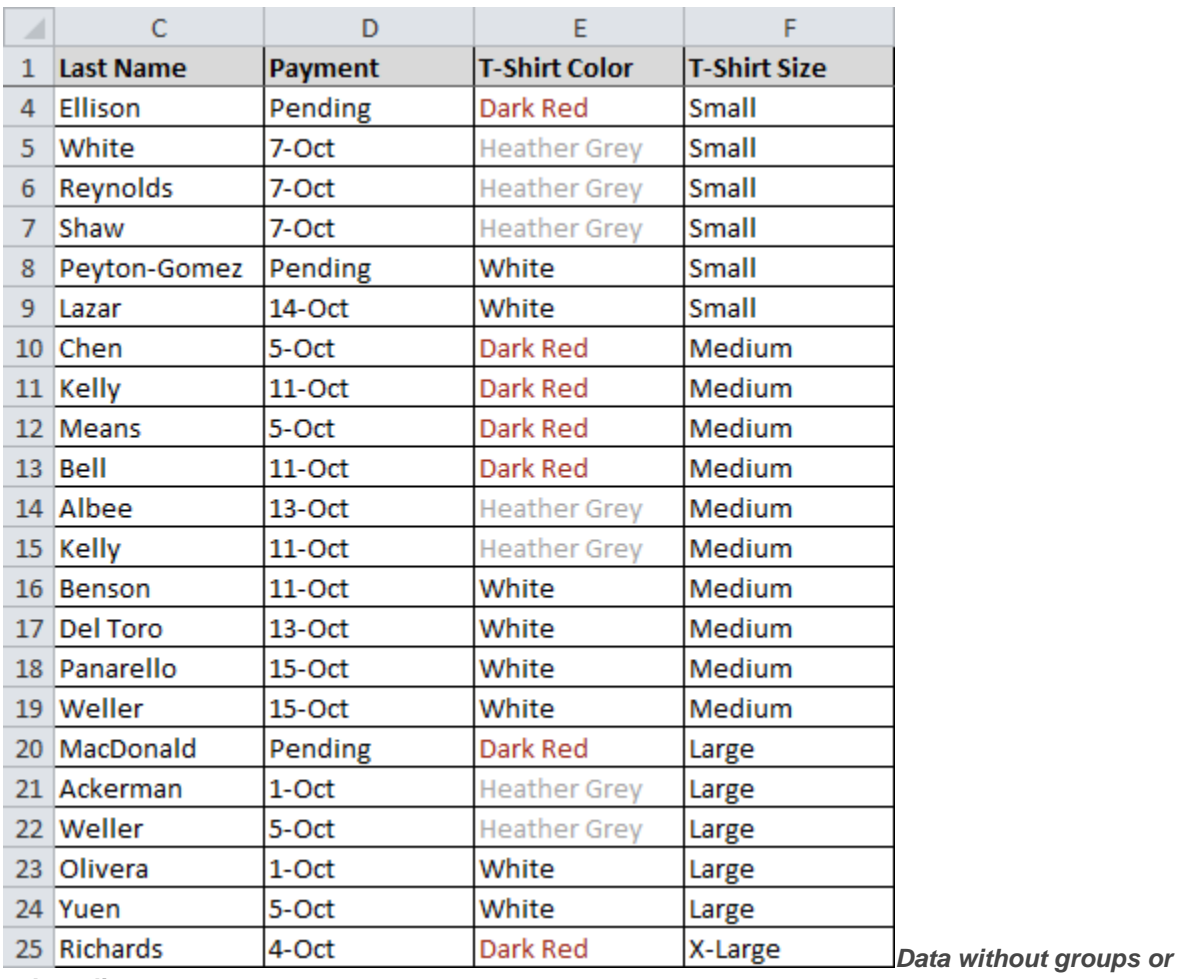

3. All data will be ungrouped, and subtotals will be removed.

*subtotaling*

### **Creating Your Own Groups**

The **Group** command allows you to group any range of cells - either columns or rows. It does not calculate a subtotal, or rely on your data being sorted. This gives you the ability to show or hide any part of your worksheet, and display only the information you need.

### **To Create and Control Your Own Group:**

In this example, we will prepare a list of t-shirt colors and sizes that need to be distributed to each homeroom. Some of the data in the worksheet is not relevant

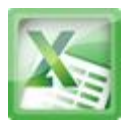

to the distribution of the t-shirts; however, instead of deleting it, we will group it, then temporarily hide it from view.

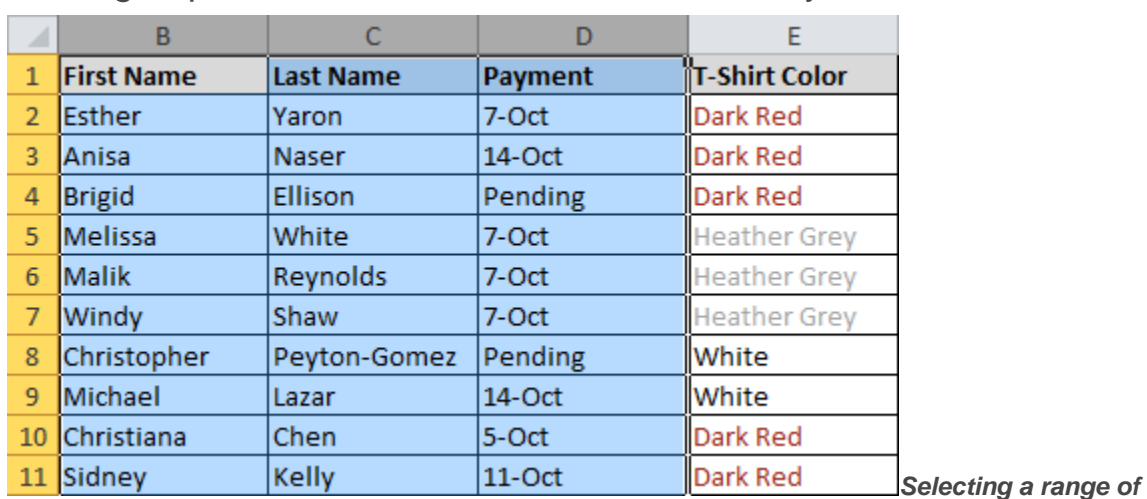

1. Select the range of cells that you want to group. In this example, we will group the First Name, Last Name, and Payment columns.

*cells to group*

2. From the **Data** tab, click the **Group** command.

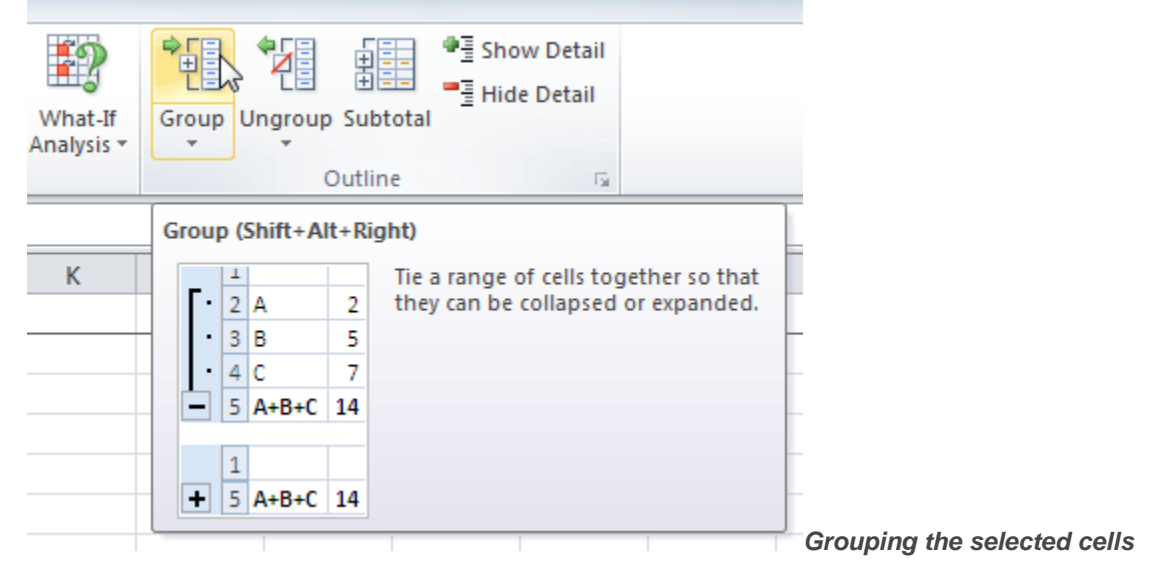

3. Excel will group the selected columns or rows.

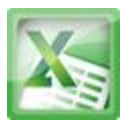

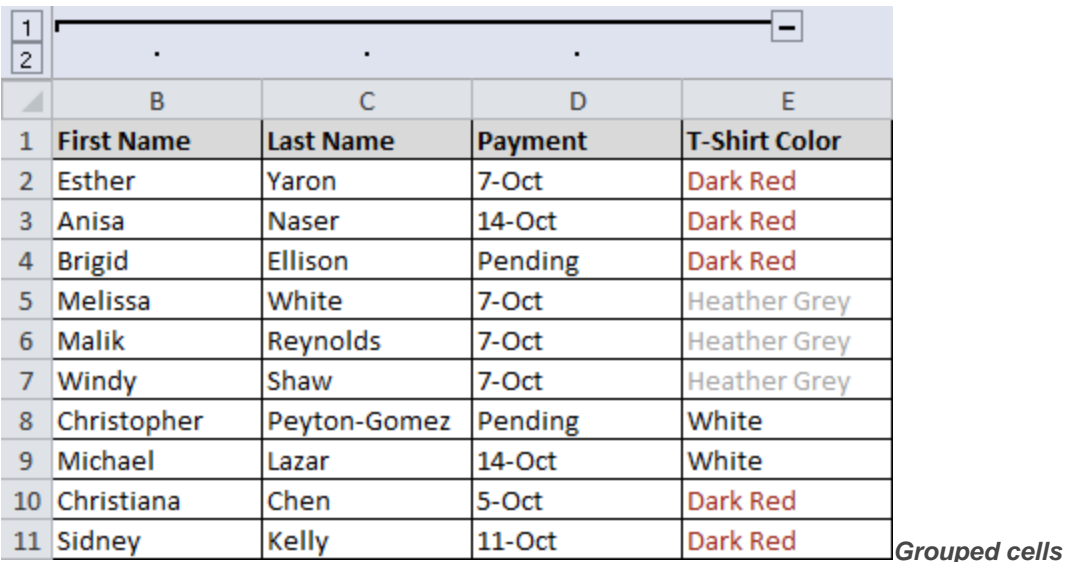

- 4. Click the minus sign, also known as the **Hide Detail** symbol, to hide the group.
- 5. The group will be hidden from view.

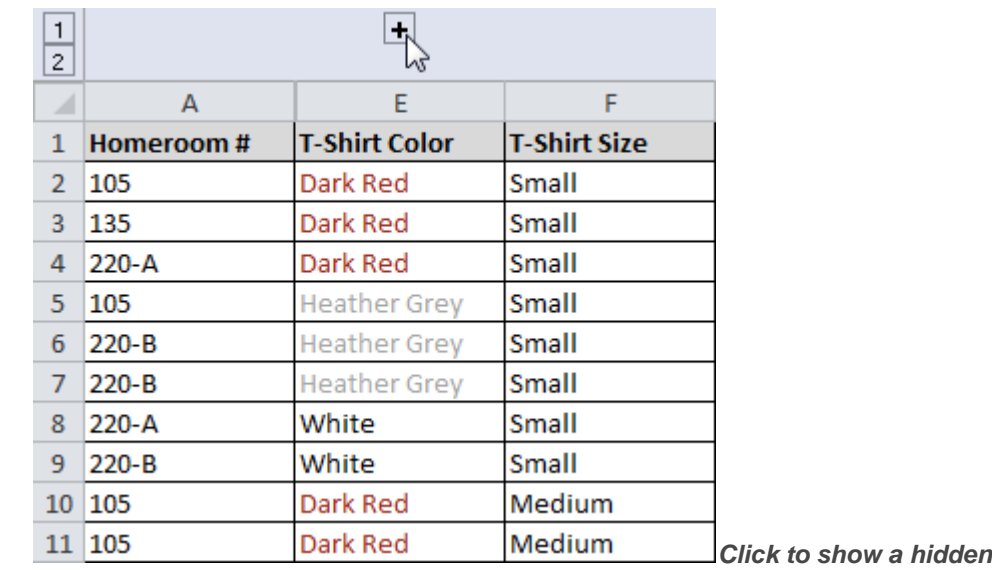

#### *group*

Click the plus sign, also known as the **Show Detail** symbol, to show the group again.

### **Challenge!**

1. Open an existing Excel workbook. If you want, you can use this lesson12 file

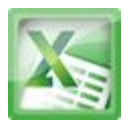

- 2. Outline your worksheet using the Subtotal command. If you are using the example, outline by t-shirt size.
- 3. Display the first level of groups in your outline.
- 4. Display the highest level to view your entire worksheet again.
- 5. Create your own group of rows or columns, then hide the group from view.
- 6. Ungroup any range of data.
- 7. Remove subtotaling from your worksheet.

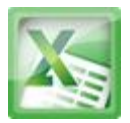

### **Challenge!Lesson10**

- 1. Open an existing Excel 2010 workbook. If you want, you can use Lesson10 file.
- 2. Create a function that contains more than one argument.
- 3. Use AutoSum to insert a function. If you are using the example, insert the MAX function in cell E15 to find the highest priced supply.
- 4. Insert a function from the Functions Library. If you are using the example, find the PRODUCT function (multiply) to calculate the Unit Quantity times the Unit Price in cells F19 through F23.
- 5. Use the Insert Function command to search and explore functions.

### **Challenge! Lesson11**

- 1. Open an existing Excel workbook. If you want, you can use Lesson11 file.
- 2. Sort a column in ascending  $\frac{1}{2}$  or descending  $\frac{z}{4}$  order. If you are using the example, sort by Homeroom #.
- 3. Add a second level, and sort it according to cell color, font color, or cell icon. If you are using the example, add a second and third level to sort by the red and grey fonts used in T-Shirt Color.
- 4. Add another level, and sort it using a Custom List. If you are using the example, sort by T-Shirt Size in the order of Small, Medium, Large, and X-Large.
- 5. Change the sorting priority. If you are using the example, re-order the list to sort by T-Shirt Color (red), then by T-Shirt Color (grey), then by T-Shirt Size, then by Homeroom #.

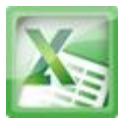

### **Challenge! Lesson12**

- 1. Open an existing Excel workbook. If you want, you can use this lesson12 file
- 2. Outline your worksheet using the Subtotal command. If you are using the example, outline by t-shirt size.
- 3. Display the first level of groups in your outline.
- 4. Display the highest level to view your entire worksheet again.
- 5. Create your own group of rows or columns, then hide the group from view.
- 6. Ungroup any range of data.
- 7. Remove subtotaling from your worksheet.